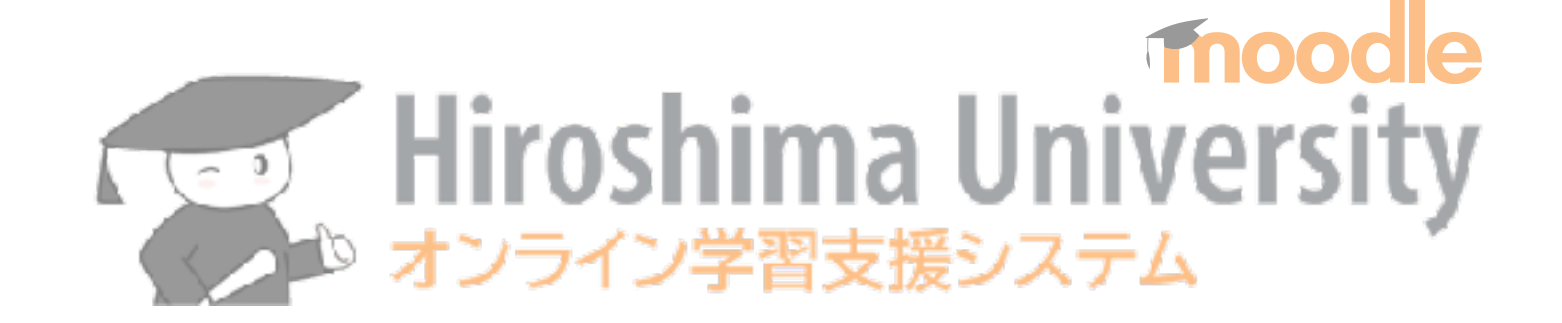

#### **2022年9月 moodle スタートアップオンライン講習会**

#### 隅谷孝洋 <sumi@riise.hiroshima-u.ac.jp> 広島大学 情報メディア教育研究センター

# **1. moodleの基本的な使い方**

moodle スタートアップオンライン講習会 1 (2022/09/09)

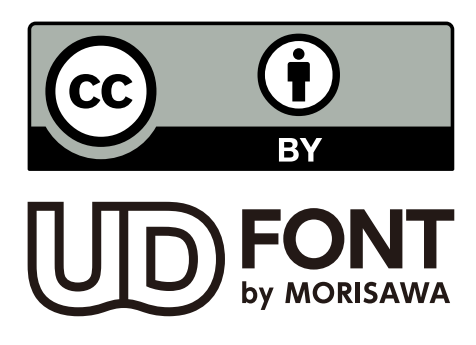

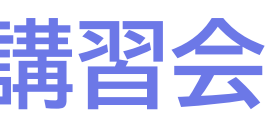

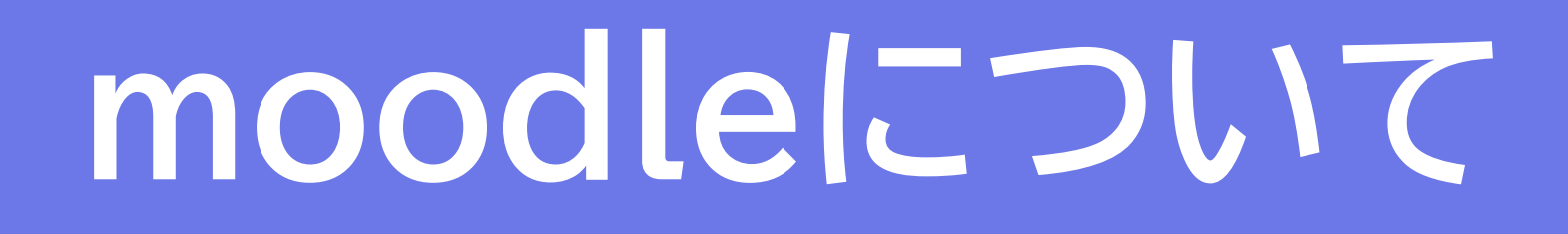

**オンライン学習支援システムの更新について**

- ‣ 2022年度前期から,moodleでコース自動作成 ‣ Bb9の全コース移行はしない
	- ‣ (教養教育科目は後期から)
- ‣ Bb9は2023年3月31日稼働停止予定
- ▶ 2022年度はBb9のコース作成も可能

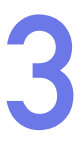

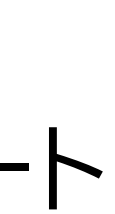

‣ 個別にBb9でエクスポート・moodleでインポート は可能(制限あり)→ 9/13の講習会

<https://support.vle.hiroshima-u.ac.jp/bb9:update2022>

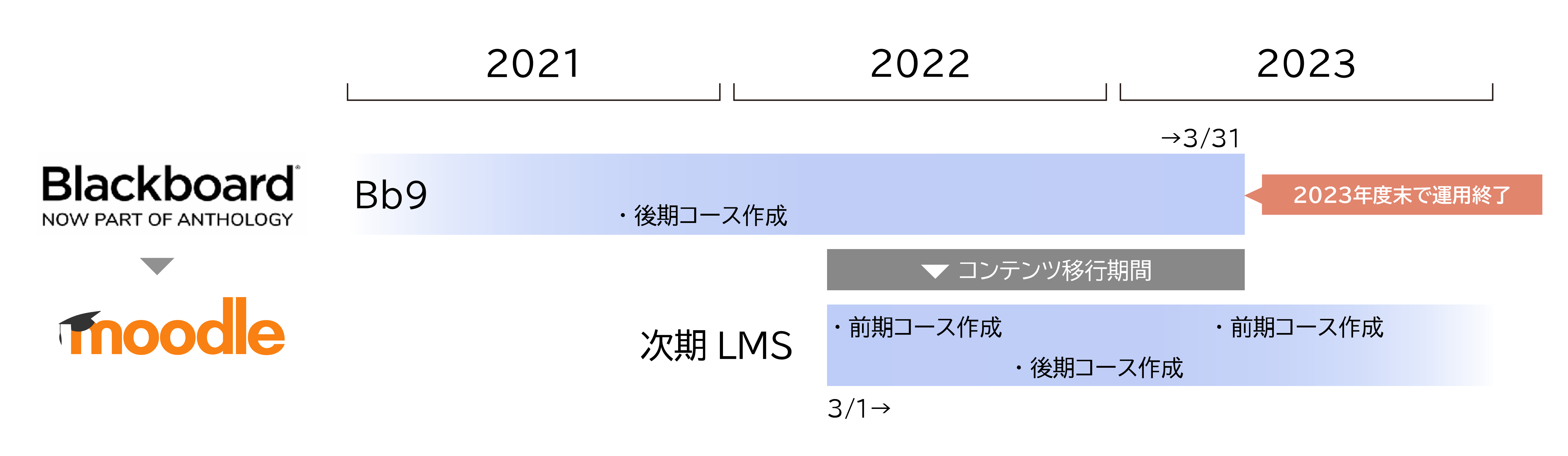

### **広大moodle について**

- Bb9と同等レベルの,多機能・汎用的なLMS プラグイン(機能拡張部品)が数多く開発され公開されている
- 日本の多くの大学(約4割\*)で利用されている
- ✓ 他大学との共同授業や高大連携事業,公開講座など自由に利用可能
- ‣ 学生情報システム「もみじ」と連携、Microsoft 365とも連携
- ▶ パブリッククラウド(Google Cloud)に構築
- ▶ 広大標準のシングルサインオンに対応
	- ✓ Shibboleth/多要素認証、GakunNin による認証連携も

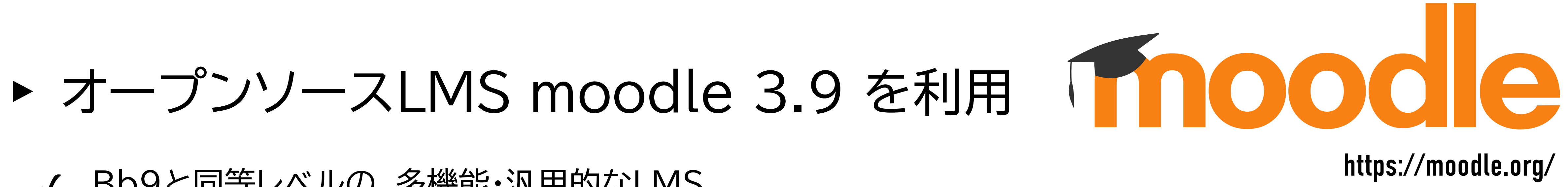

\* 2017年度AXIES調べ [https://axies.jp/report/ict\\_survey/2017result/](https://axies.jp/report/ict_survey/2017result/)

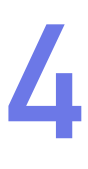

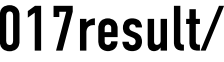

# **学生数を加味したLMSシェア(国立大学) 5**

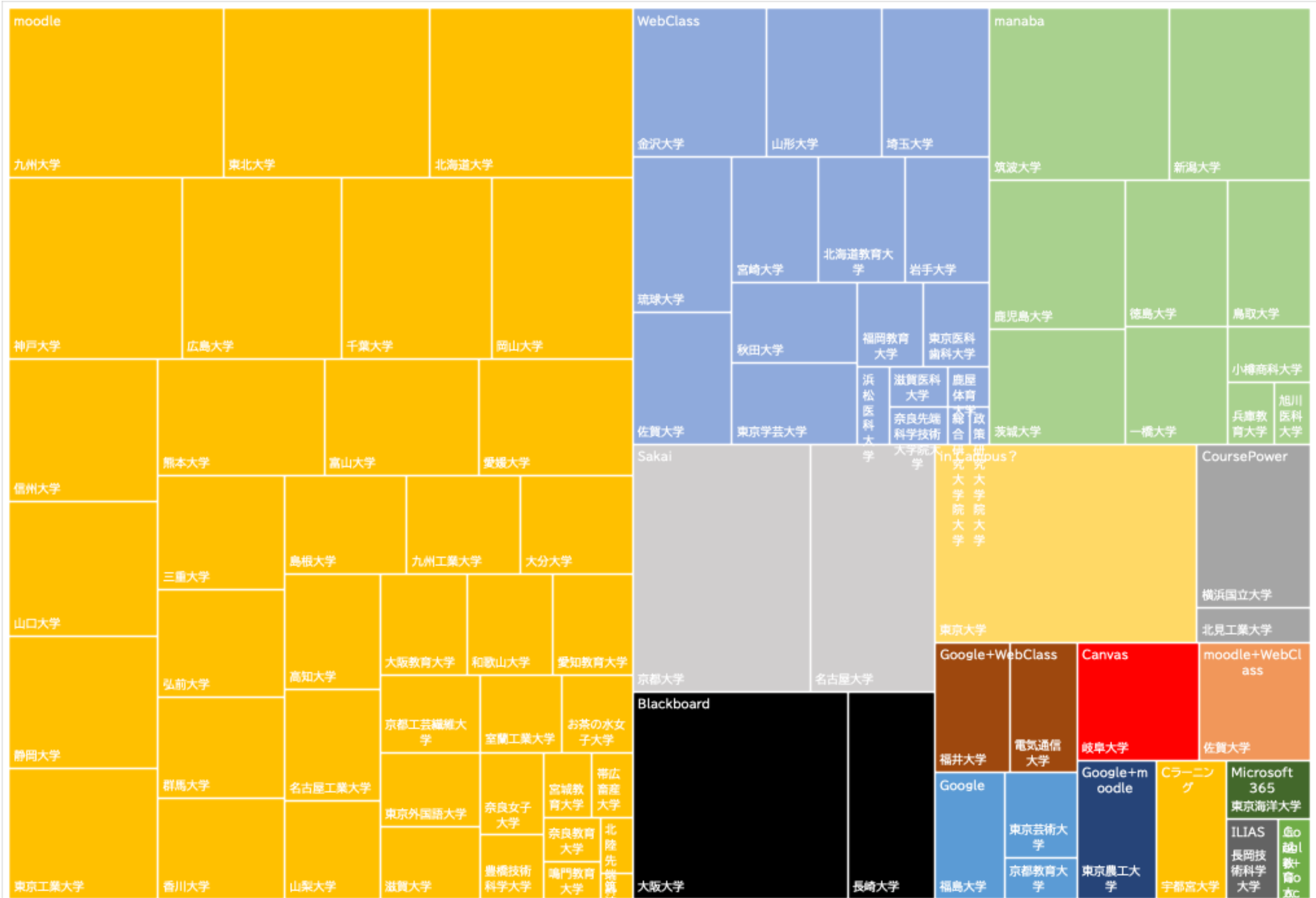

(データ出所) 「国立大学のLMS一覧」 <https://note.com/tarenyanco/n/nf9988cd6c86e> 「2021年国立大学法人基礎資料集」 <https://www.janu.jp/univ/gaiyou/>

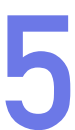

#### **vs Bb9**

- ‣ Bb9「フォルダ」とmoodle「セクション」
- ▶ 公開条件の扱い
- ▶ 「学生ビュー」がない
- ‣ コースファイル領域がなく、項目ごとに分散している
- ▶ テストや課題の答案への直感的なアクセス(項目から直接行ける)
- 
- ▶ BbManager相当の機能が統合された(広大事情)

操作方法や細かい機能 など多くの違いはある が、どちらもLMS!

▶ オープンソースで、プラグイン(機能拡張部品)が数多く公開されている

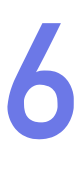

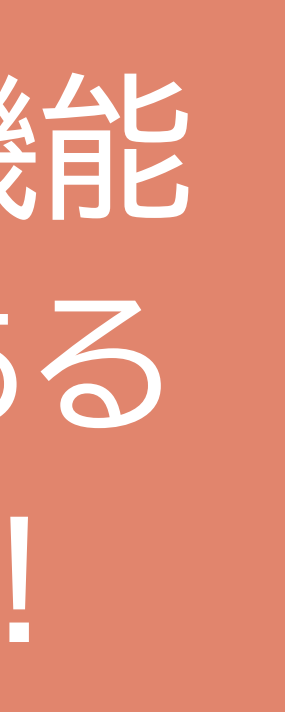

(データ出所) [https://www.hiroshima-u.ac.jp/about/HU\\_self\\_evaluation/self\\_evaluation](https://www.hiroshima-u.ac.jp/about/HU_self_evaluation/self_evaluation)

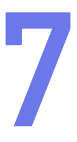

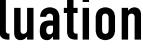

#### **LMS利用状況:オンライン授業の実施状況 LIVIコイルル・インフィアの大型の大型の人の**<br>授業改善アンケートから

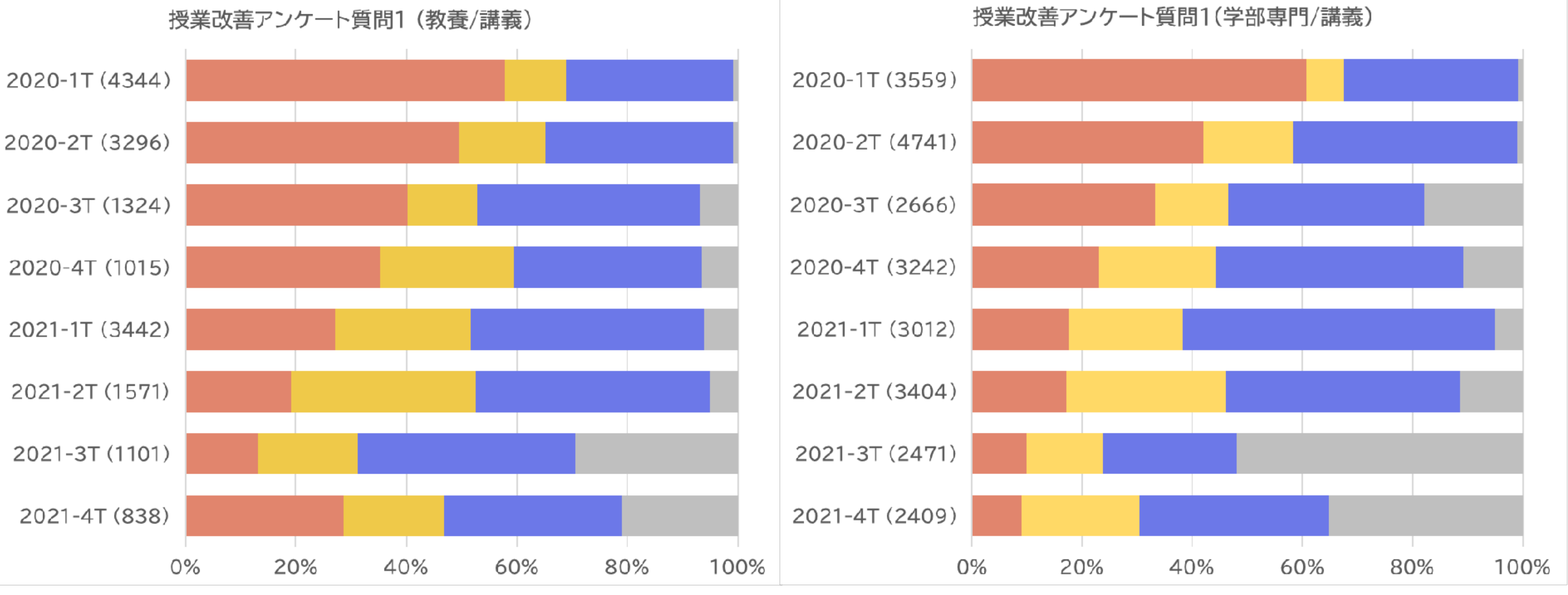

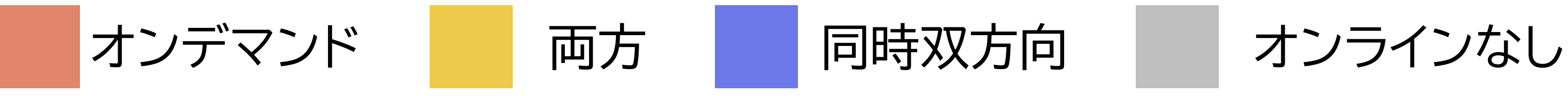

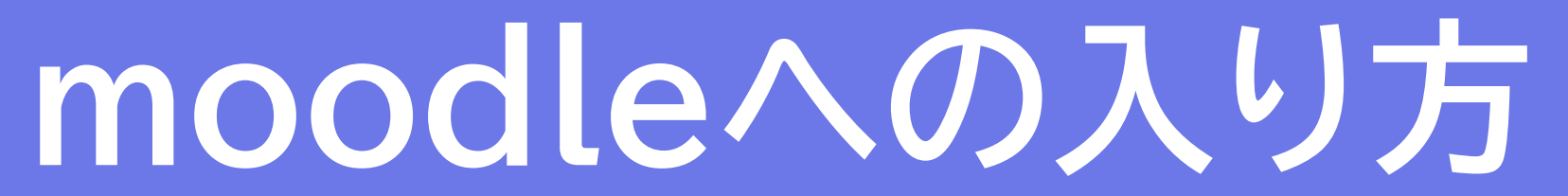

### **moodleの入口 9**

#### <https://moodle.vle.hiroshima-u.ac.jp>

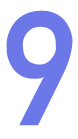

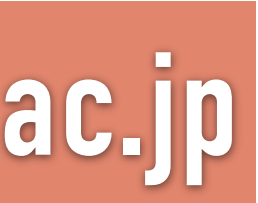

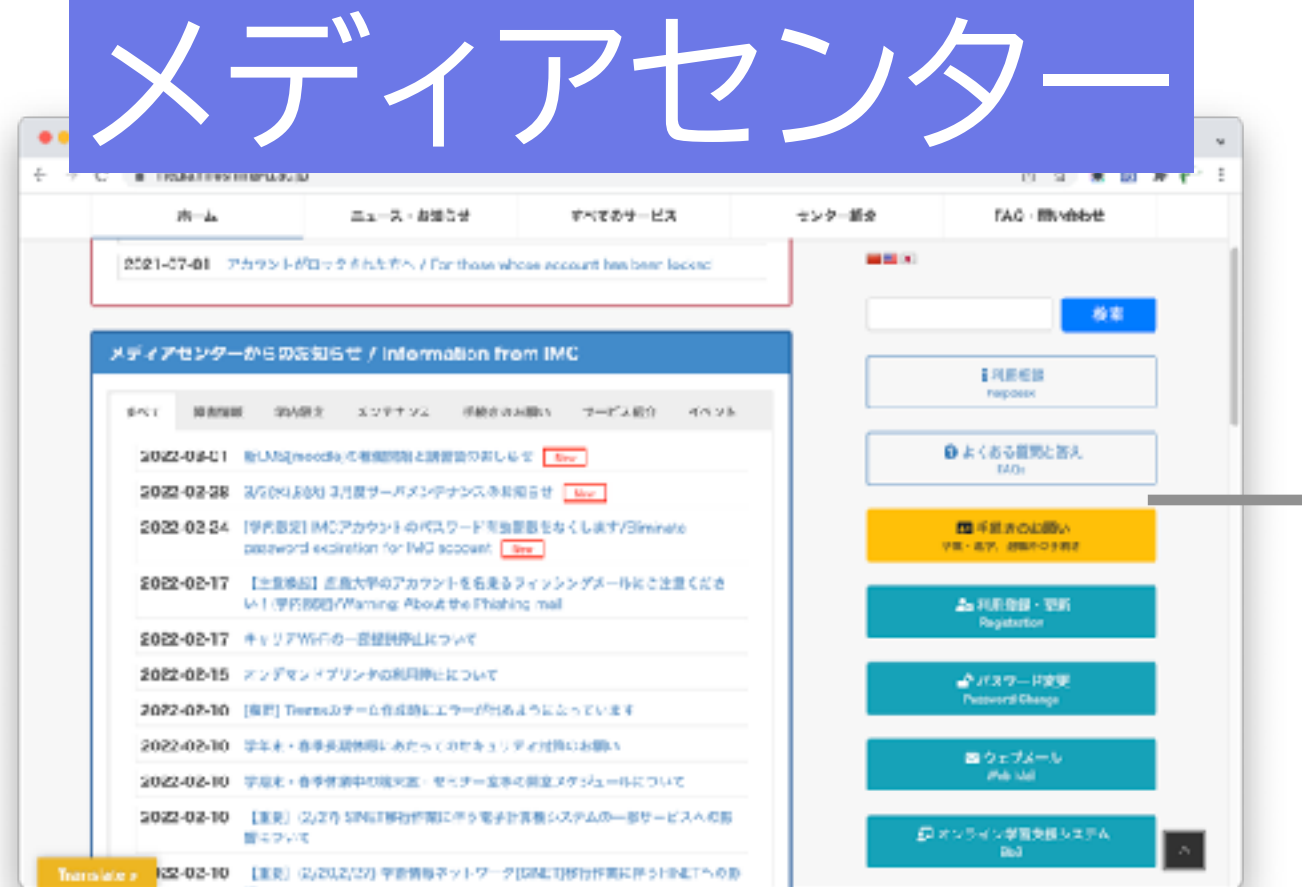

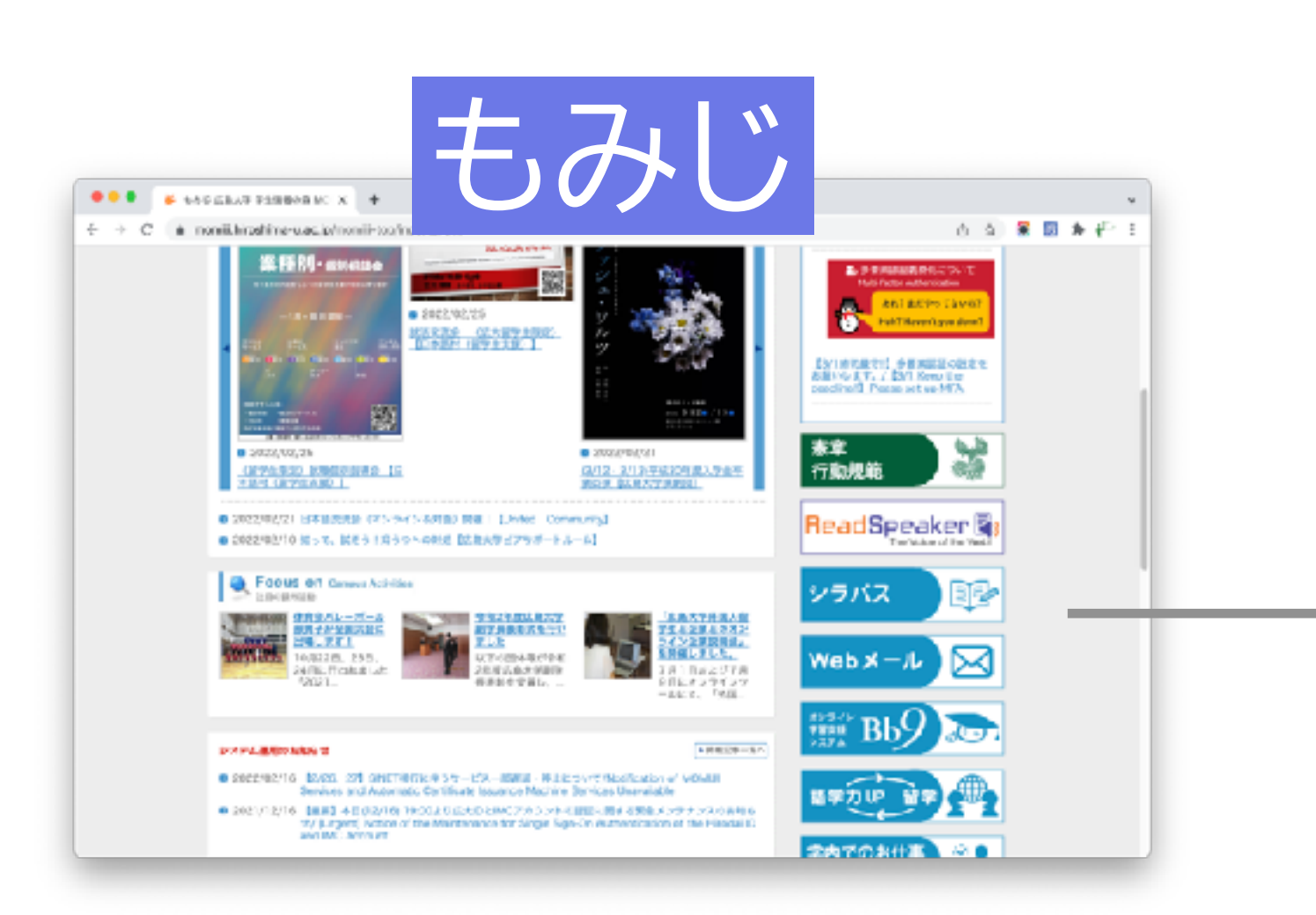

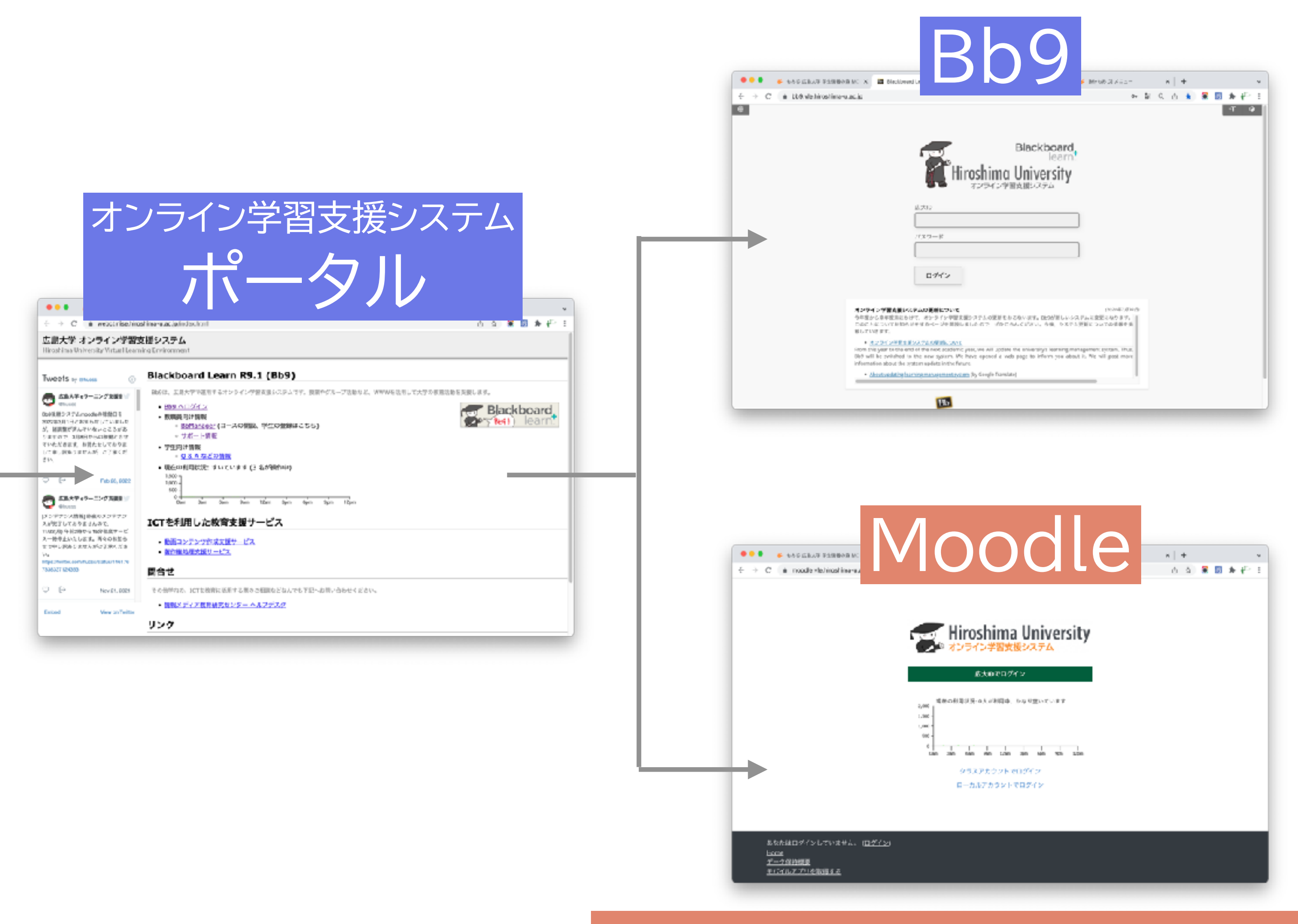

### **Moodleの入口→コースへ 10**

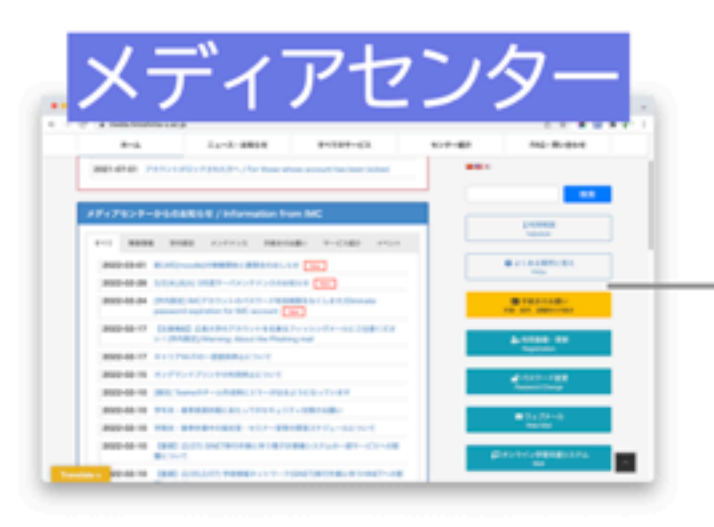

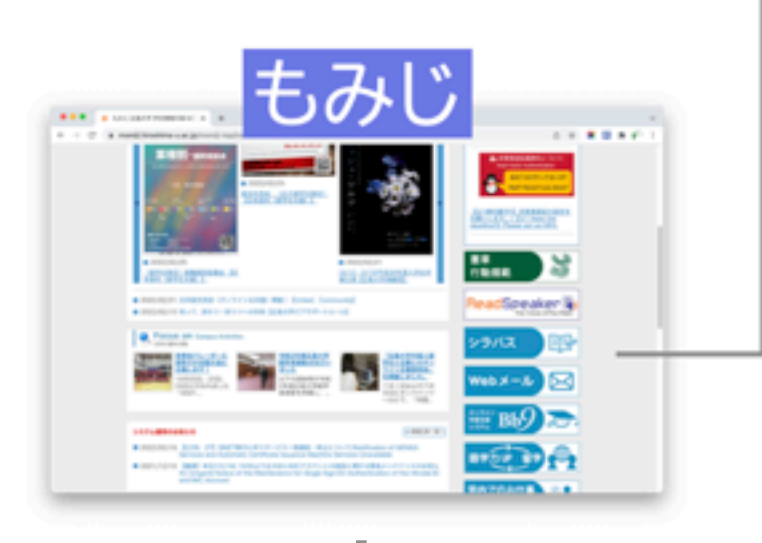

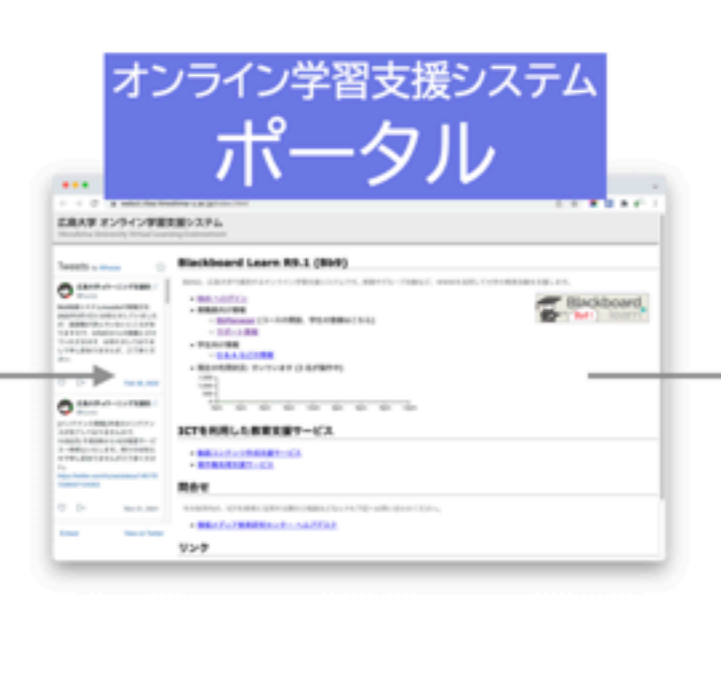

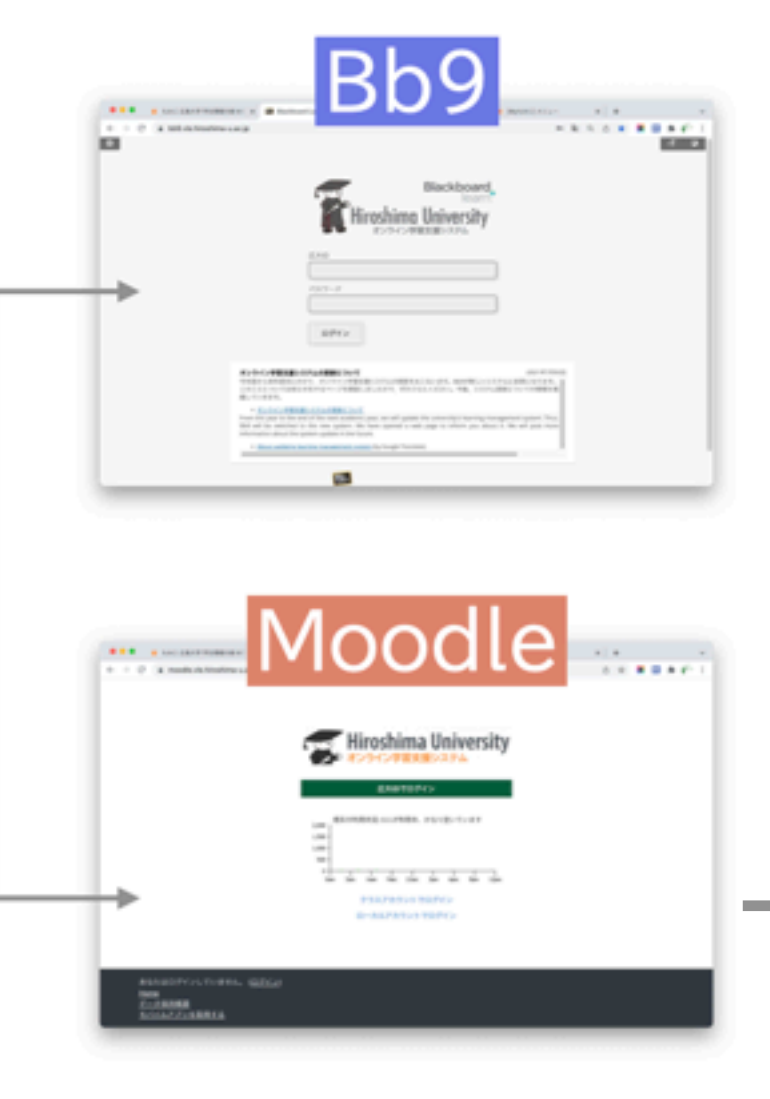

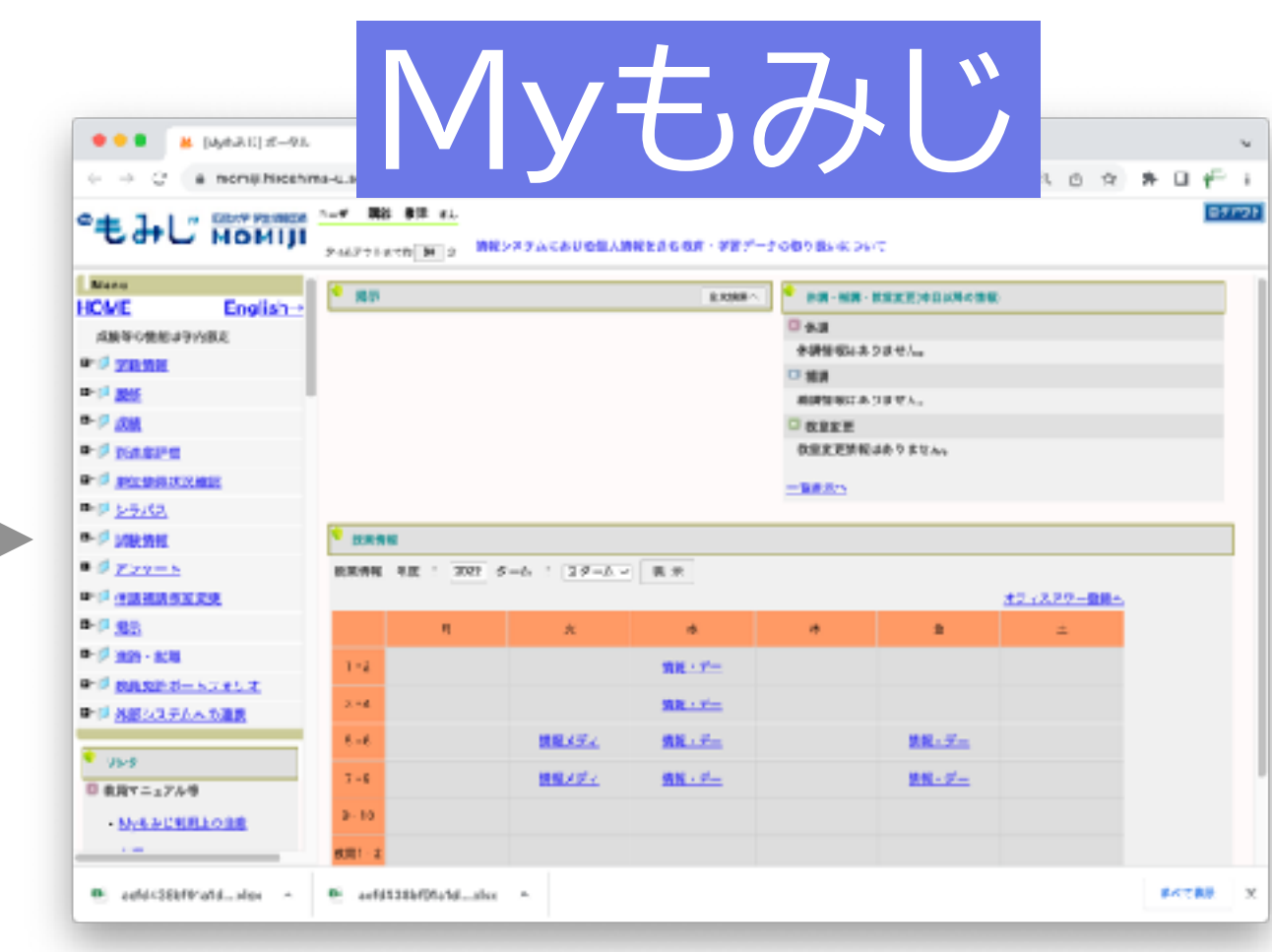

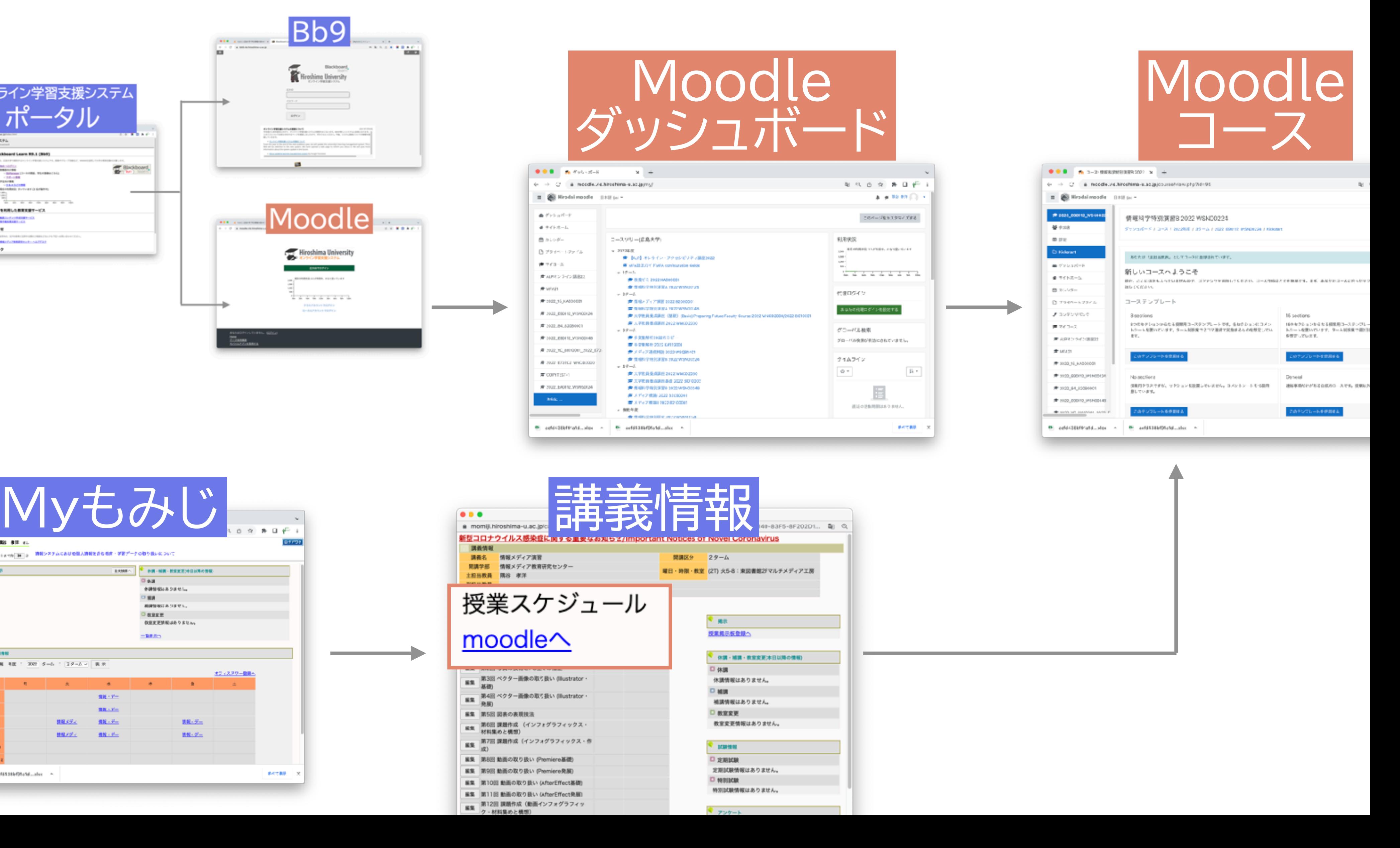

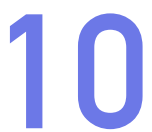

#### **すべては「コース」で 11**

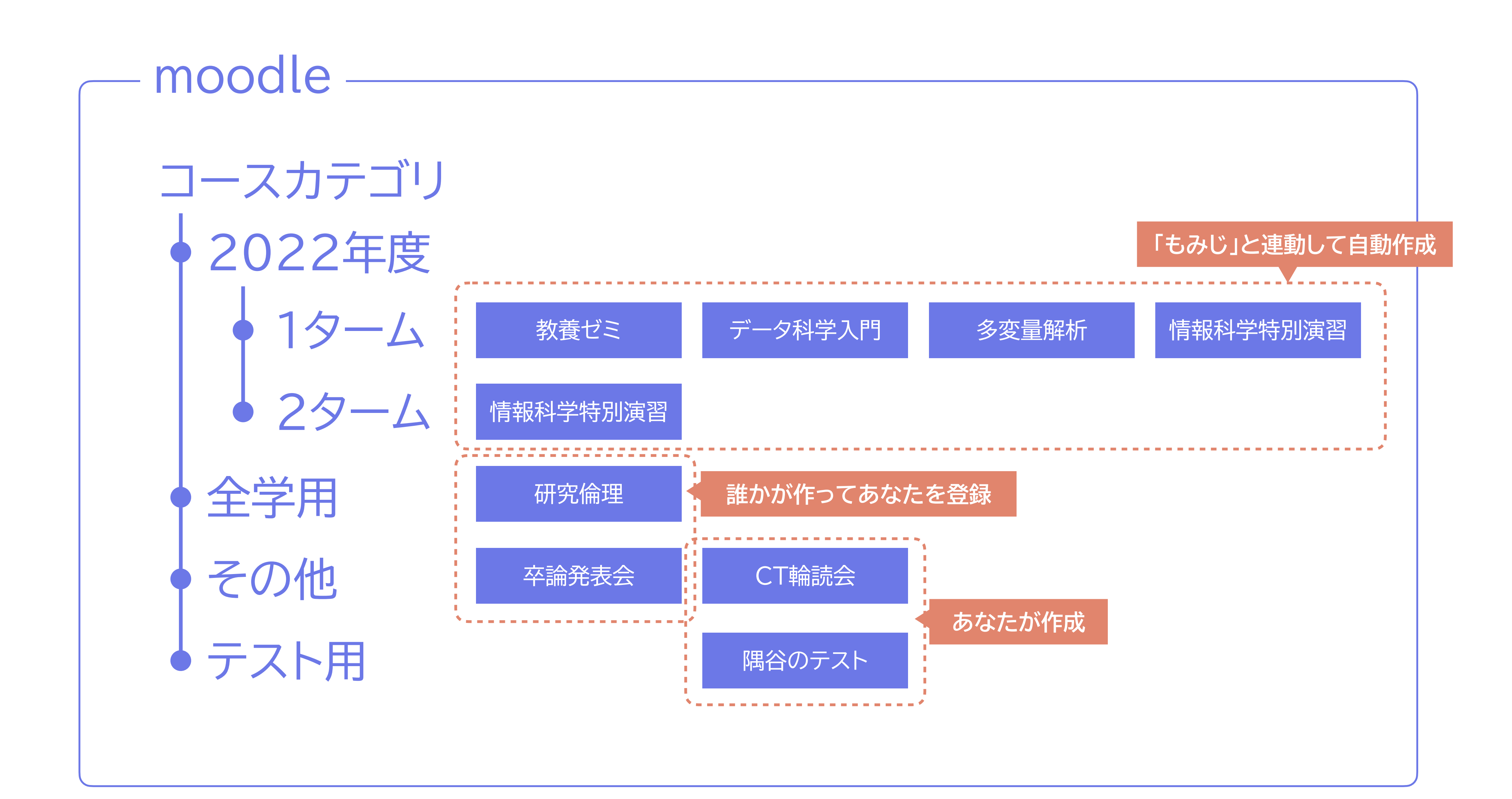

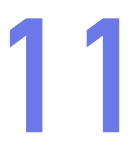

#### **コースの自動作成**

# ‣ 「もみじ」に科目データが入力されたら、1時間以内にコースが作成 される

|部局学生支援より、事前に「作成しない」と申し入れができます|

# ▶ 自動作成されたコースには「もみじリンク」が設定される

- ✓ 「もみじ」講義情報ページに「moodleへ」
- ✓ 担当教員の登録・削除
- 履修学生の登録・削除
- 科目名称などは「もみじ」で変更されても反映されない
- 

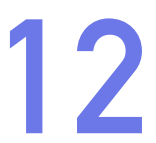

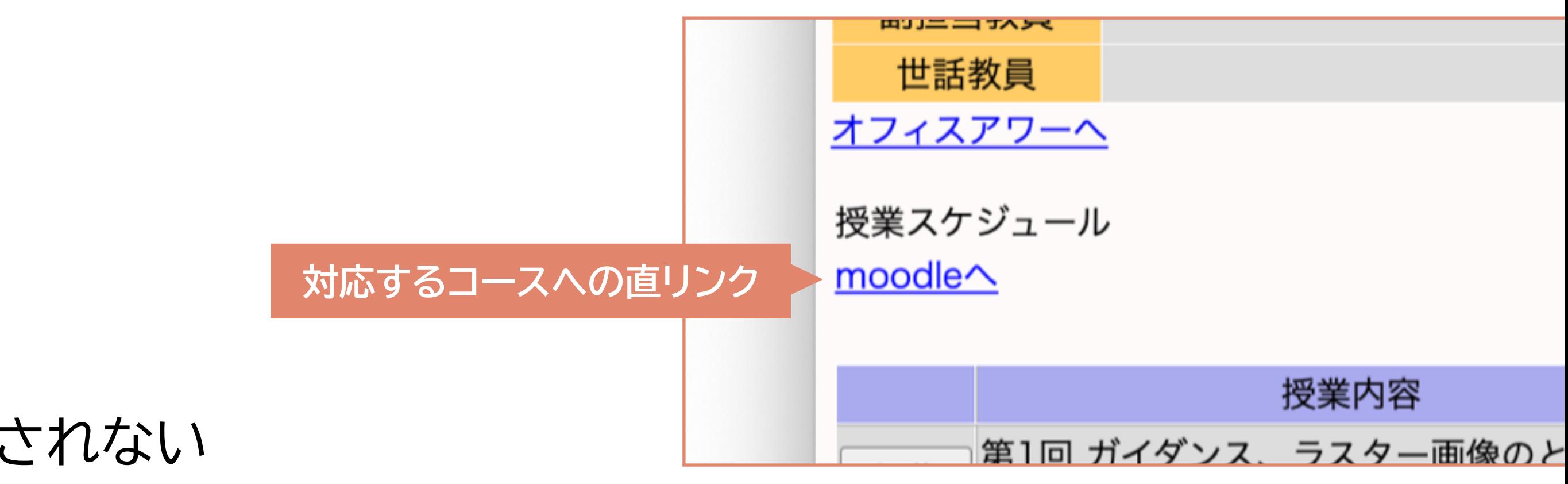

▶ 自動作成されているか否かにかかわらず、手動作成(+もみじリンク)も可

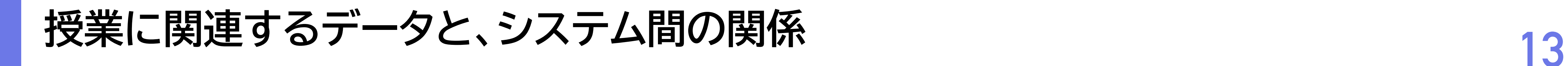

### 「もみじ」の授業情報を 参照し、コース自動生成

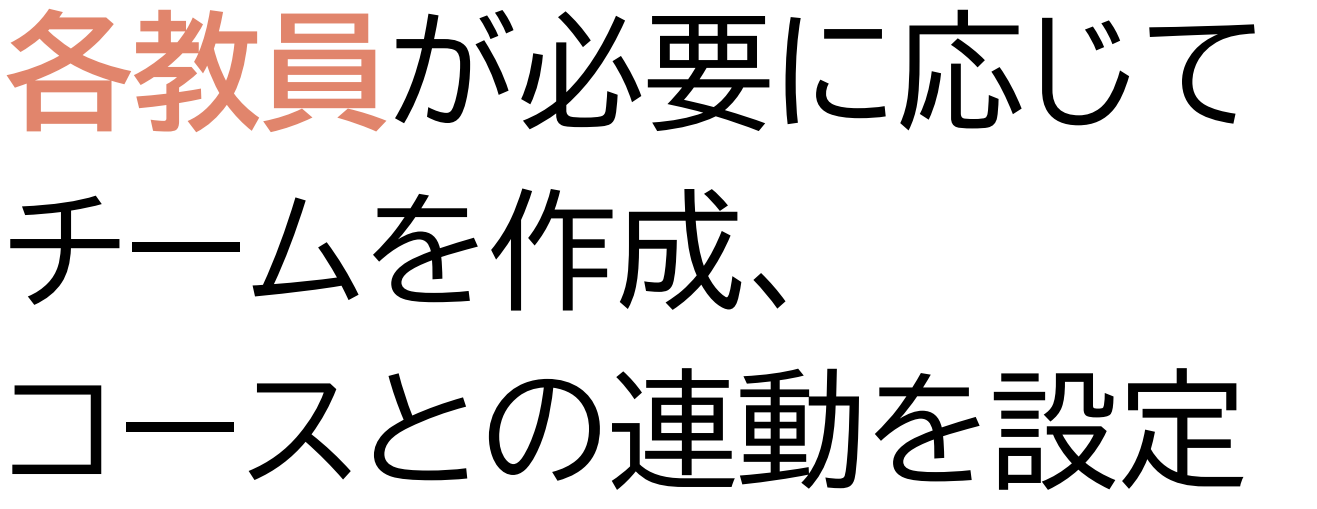

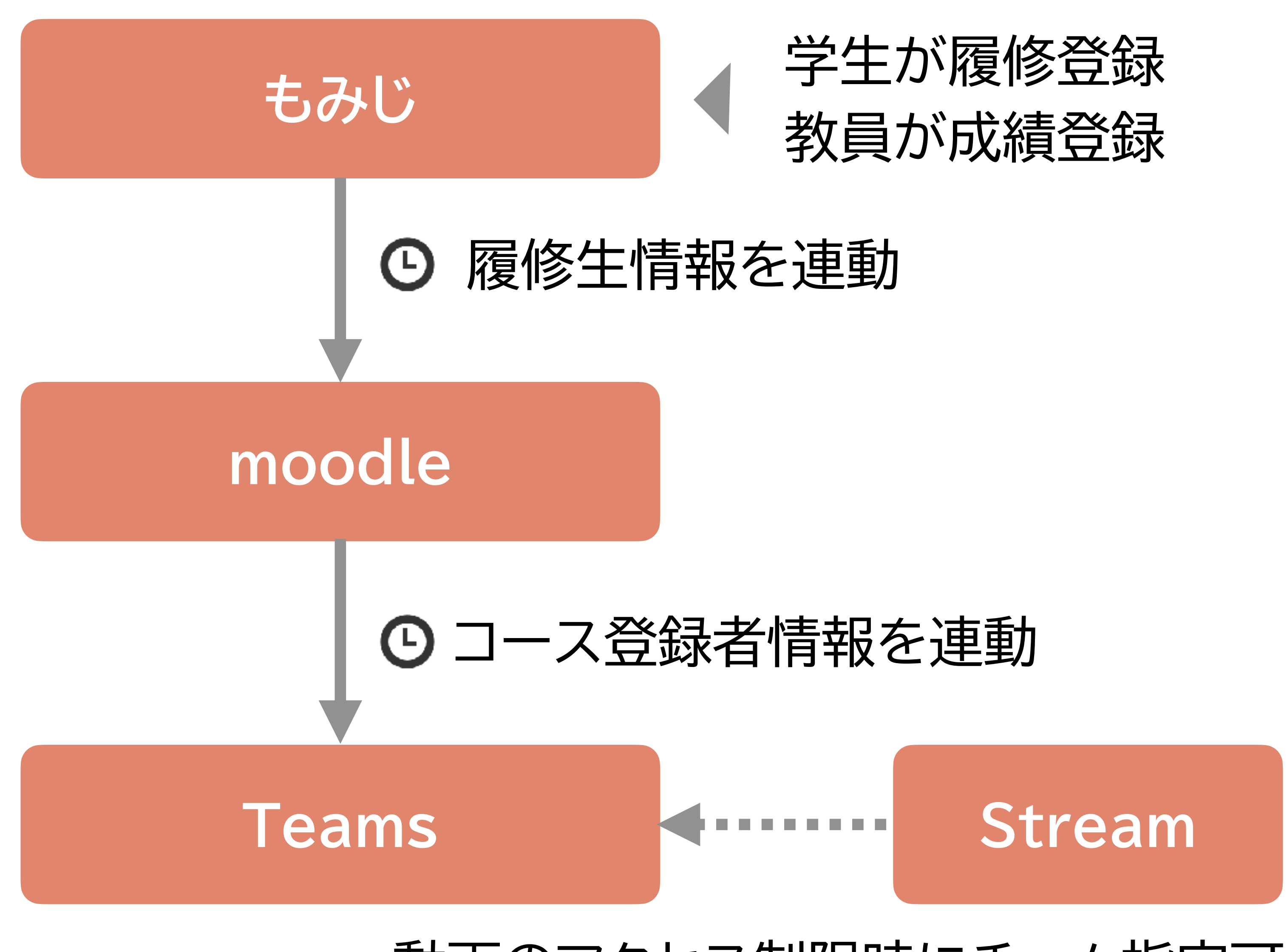

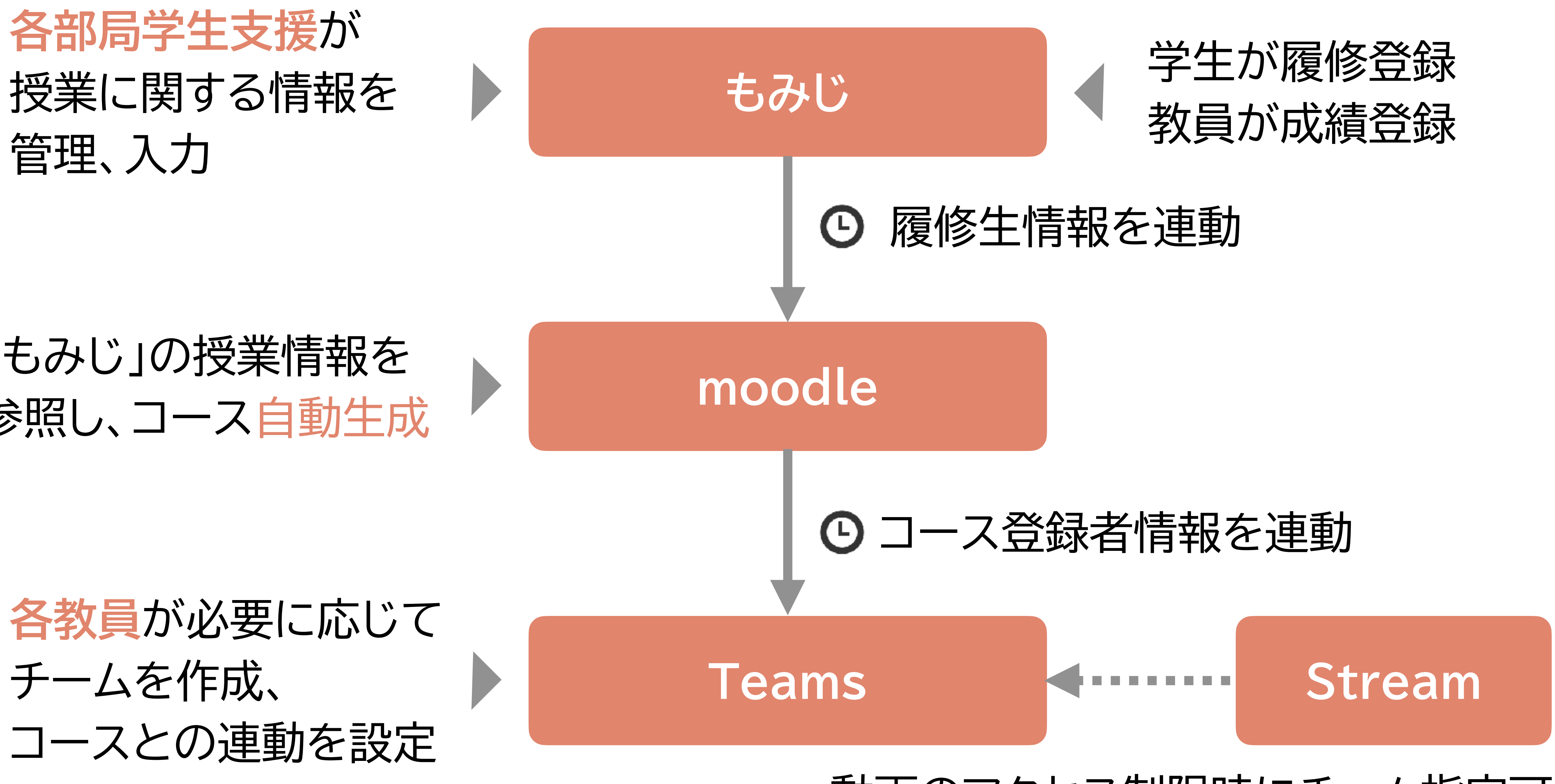

動画のアクセス制限時にチーム指定可能

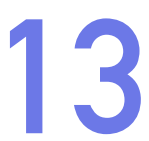

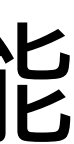

# **もみじリンク 14**

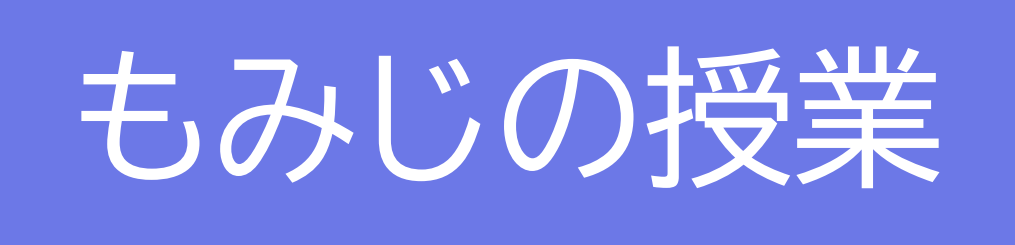

#### 2021年度 第4ターム開講 「メディア概論I」

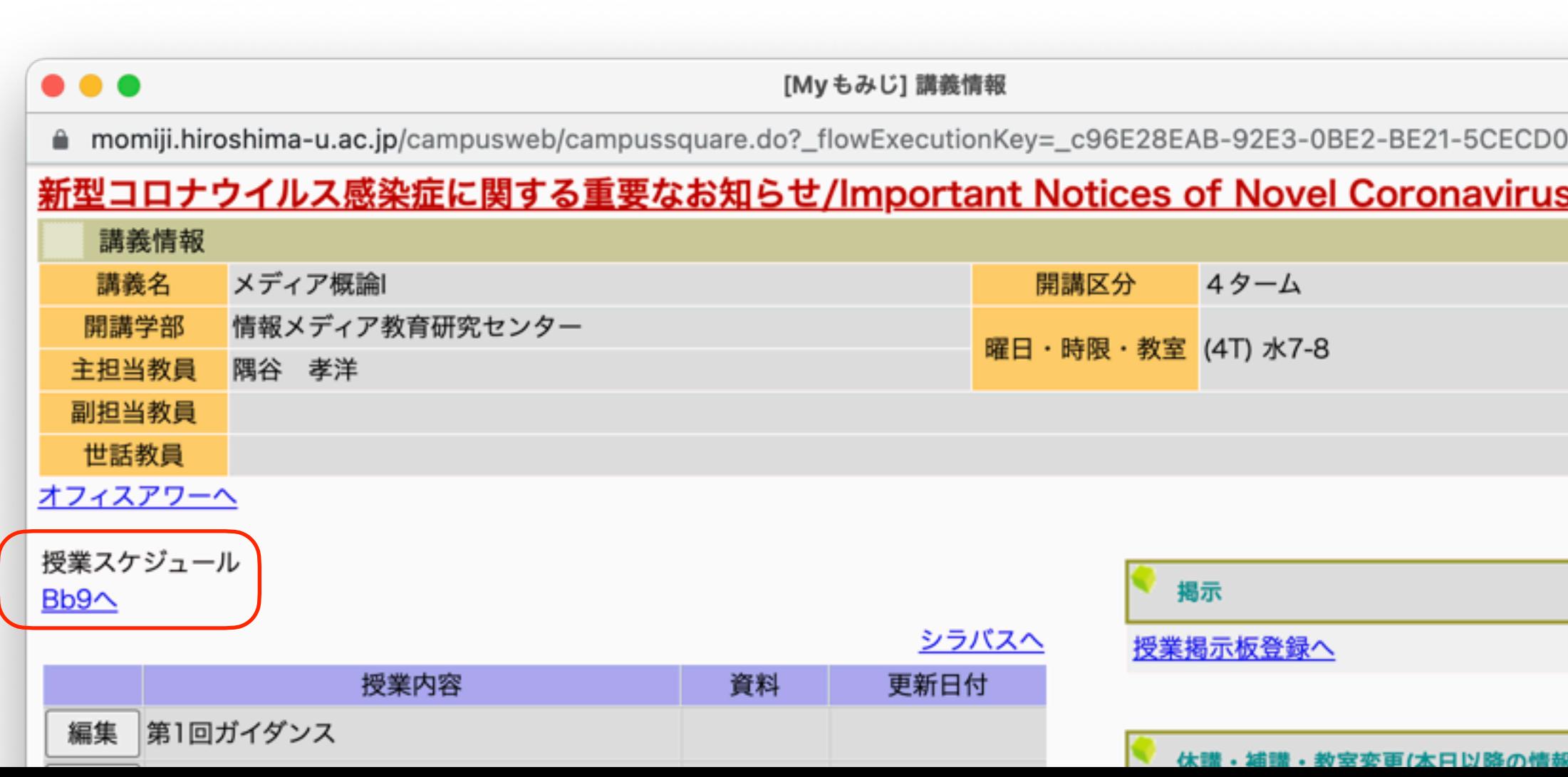

- 1. 講義情報のページからSSOリンク
- 2. 授業名・開講期など(初期設定のみ)
- 3. 担当者(主/副担当教員、世話教員)

4. 履修生

もみじリンク

もみじリンク

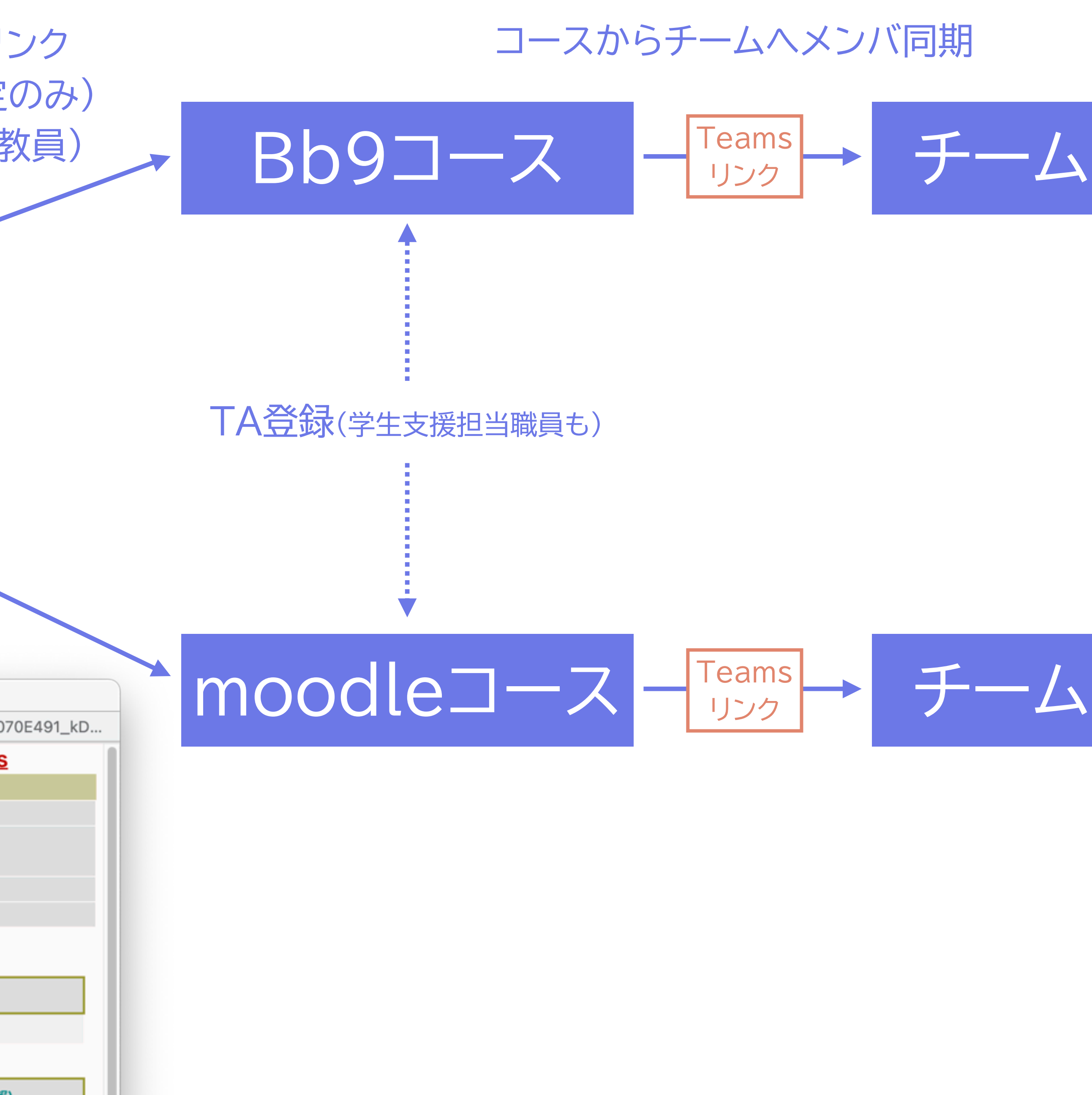

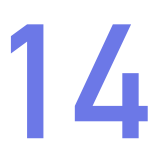

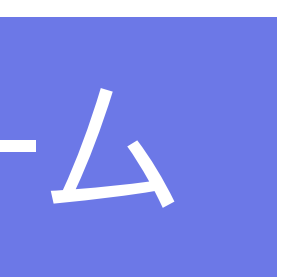

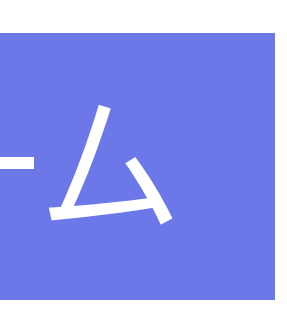

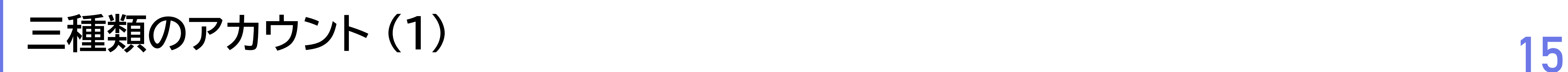

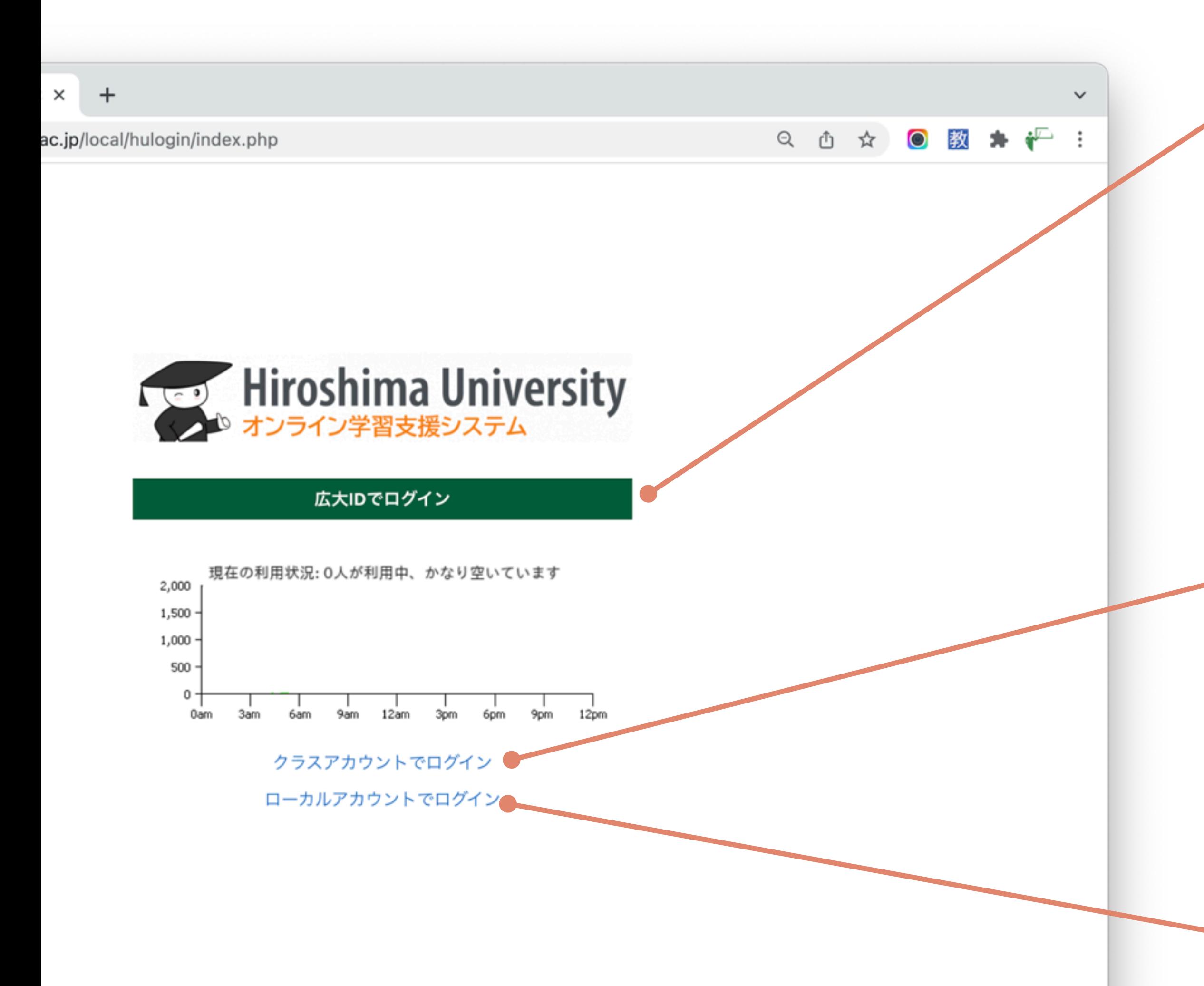

### ‣ 広大ID

- 広大構成員のあかし
- 通常利用はこちら
- 多要素認証(MFA)対応が必要

### ‣ クラスアカウント

- ✓ メディアセンターで申請
- ✓ 主に講習会参加者(学外者)用に年度内で利用 ‣ ローカルアカウント
	- ✓ 主にmoodleの動作確認用→手動で作成

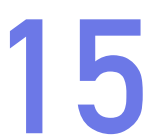

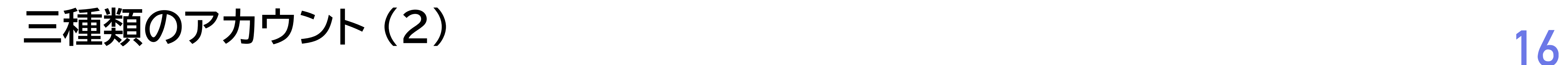

# →IMC個人アカウント クラスアカウント\*2

#### ローカルアカウント (moodle) \*3

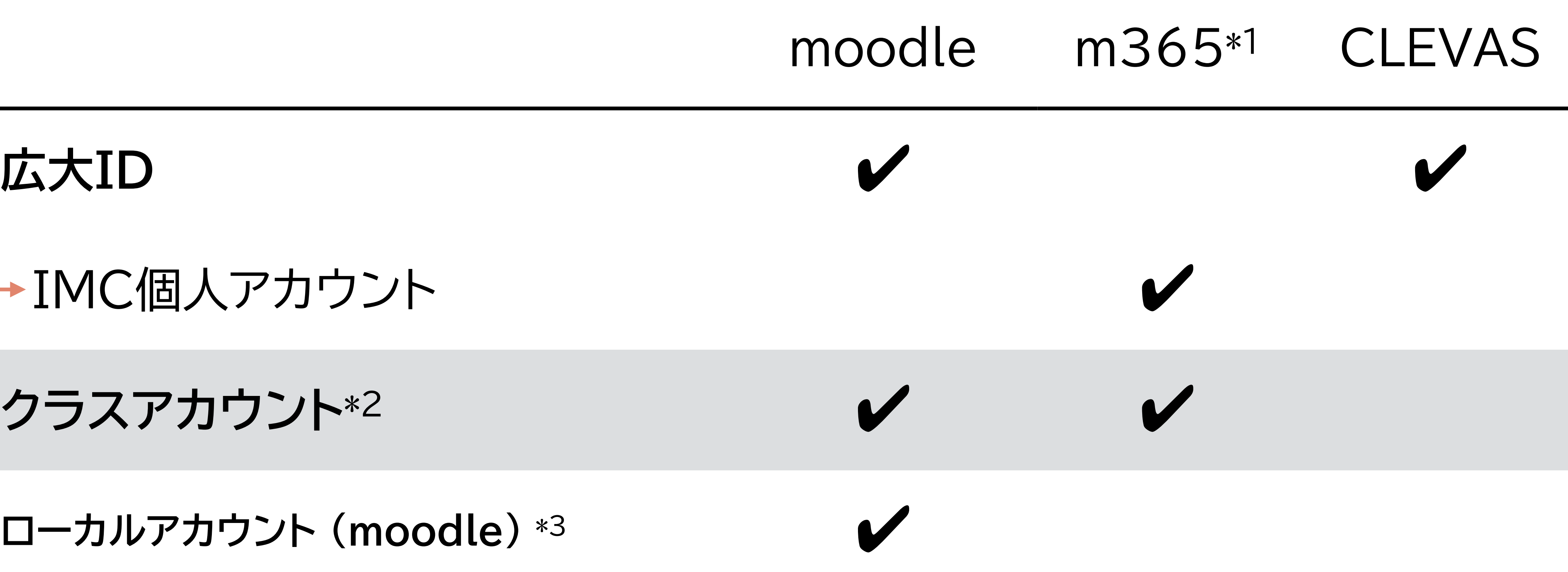

\*1 Microsoft 365: Teams, Stream, OneDrive など \*2 <https://www.media.hiroshima-u.ac.jp/services/reg/imcaccount-class-guest/>

\*3 <https://moodle.vle.hiroshima-u.ac.jp/local/humsys/staff/user/>

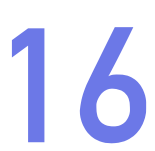

# **moodleコース 17**

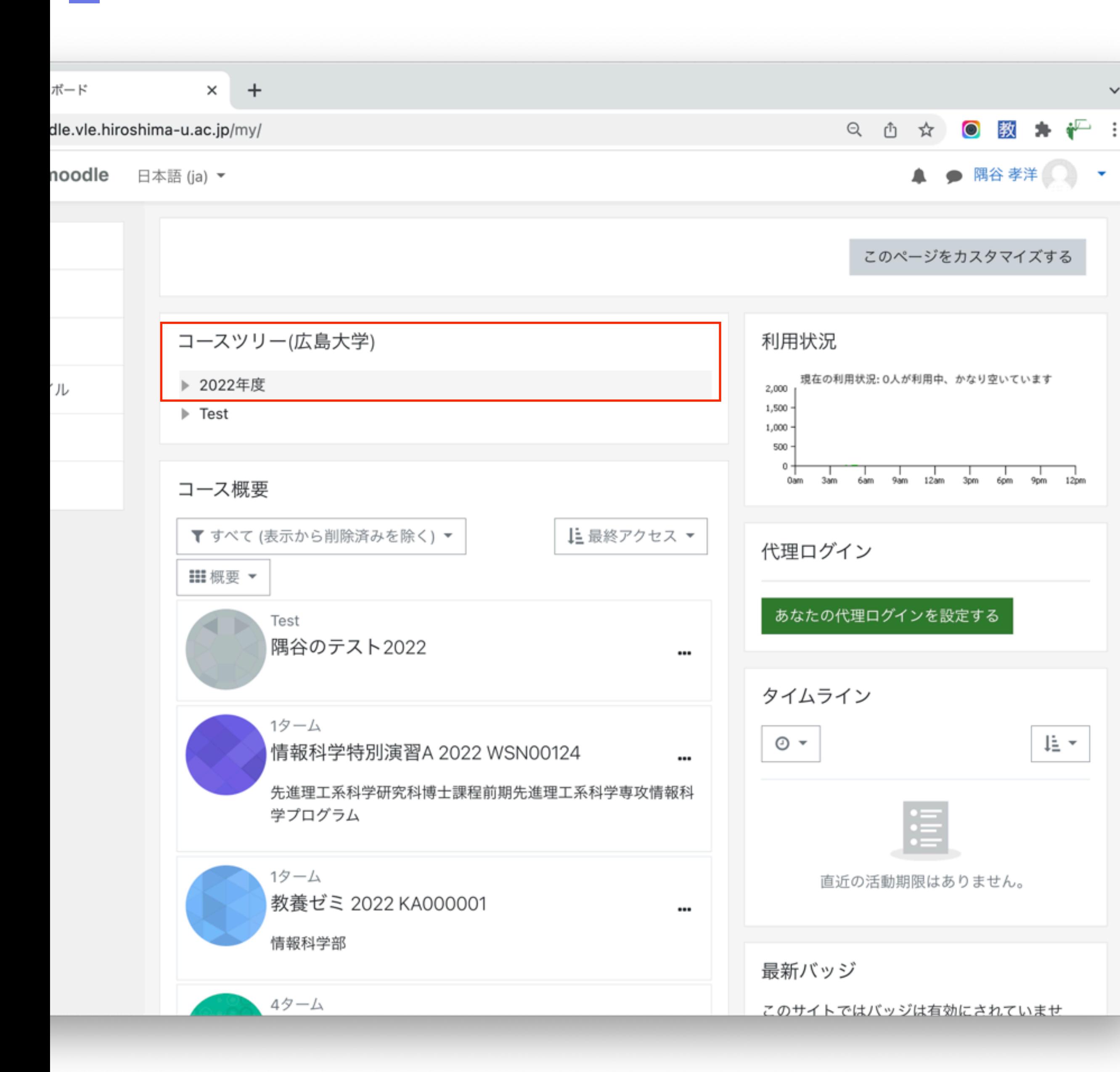

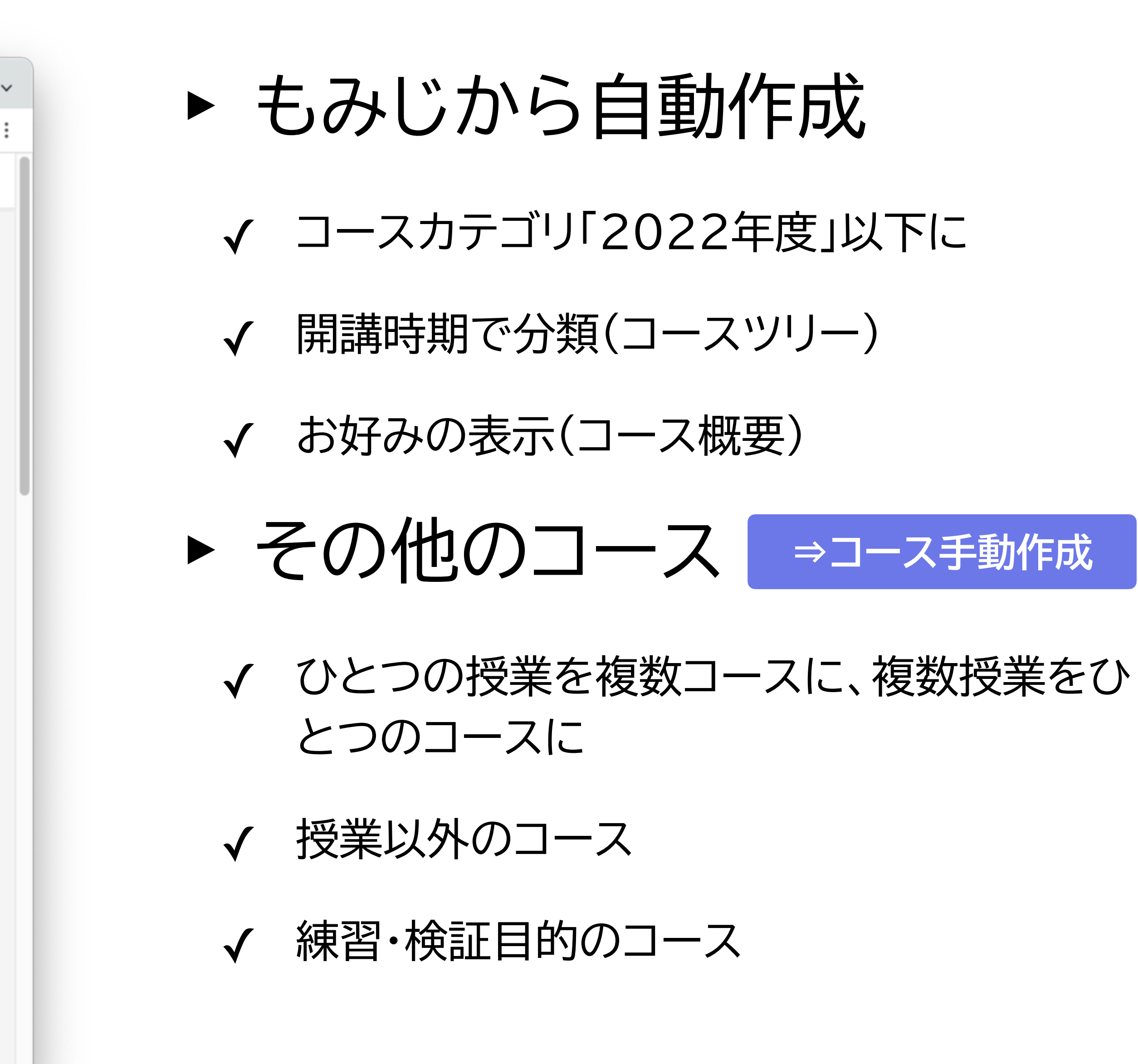

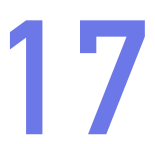

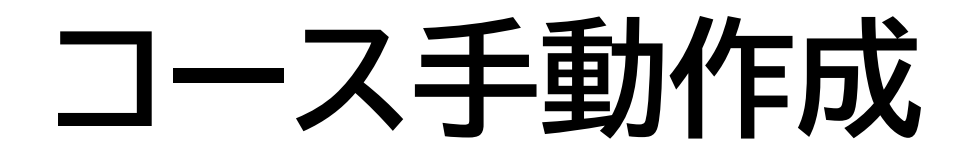

# ▶ [ 右上氏名 - プリファレンス - コース管理 ]

- ▶ 作成済みのコースが表示される
- ▶ 表の下に [ コースを作成する ]
	- ✔ 長いコース名: ダッシュボードにコース名として
	- ✓ コース省略名:コース使用中左上に表示
	- ✓ コースカテゴリ: とりあえず「Test」
	- ✓ コース可視性: 登録した学生に表示されるか
	- ✓ 開講日-コース終了日: 「進行中」などコースの状況に影響

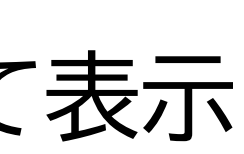

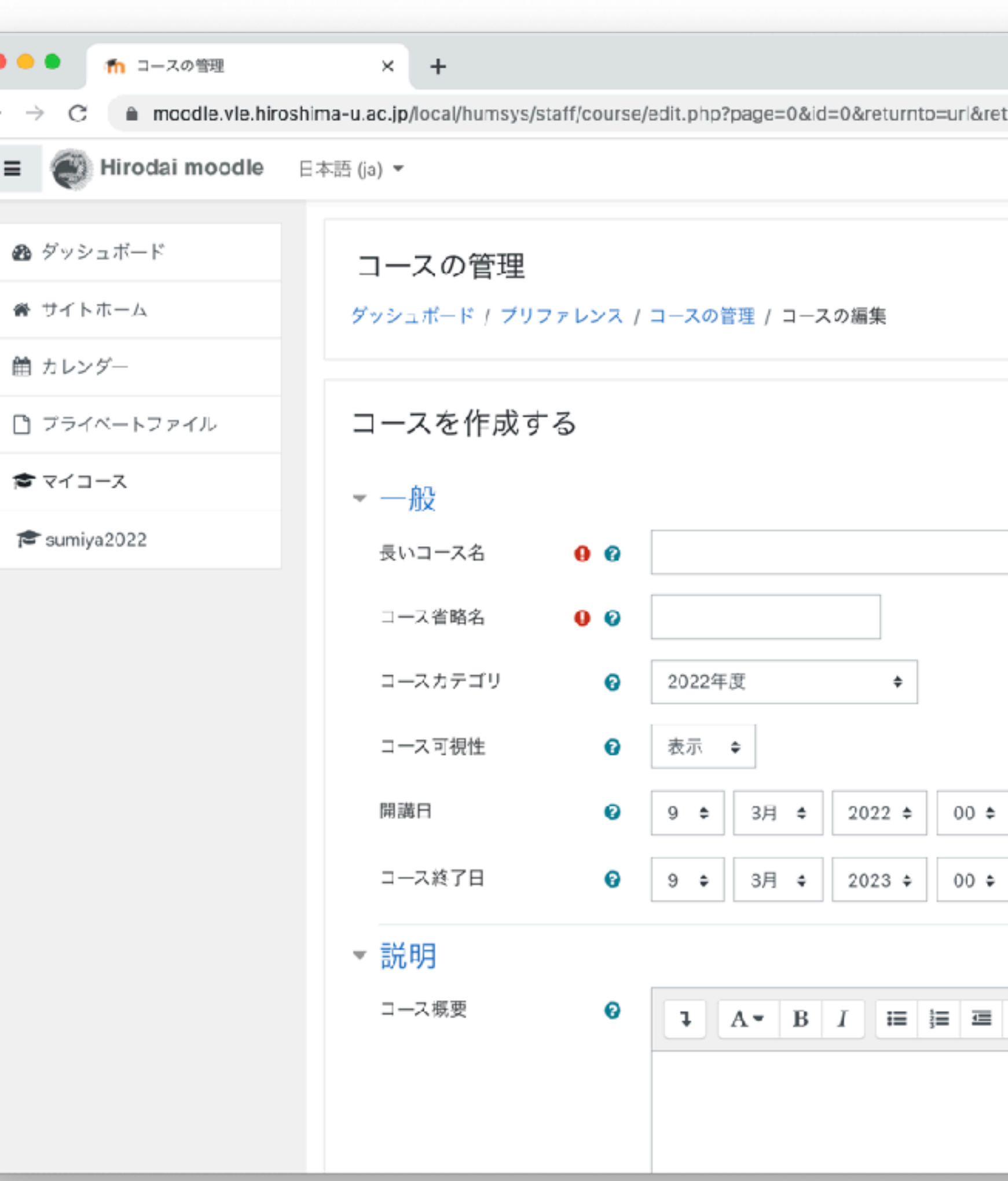

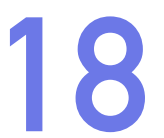

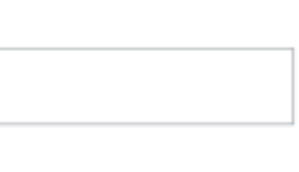

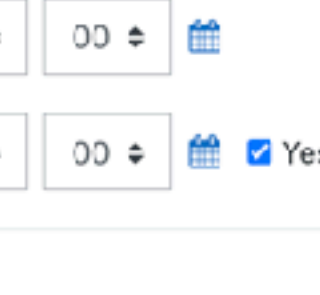

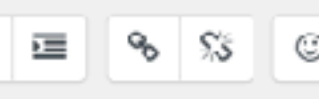

# **新しいコースを開くと、テンプレートの選択画面になります 19**

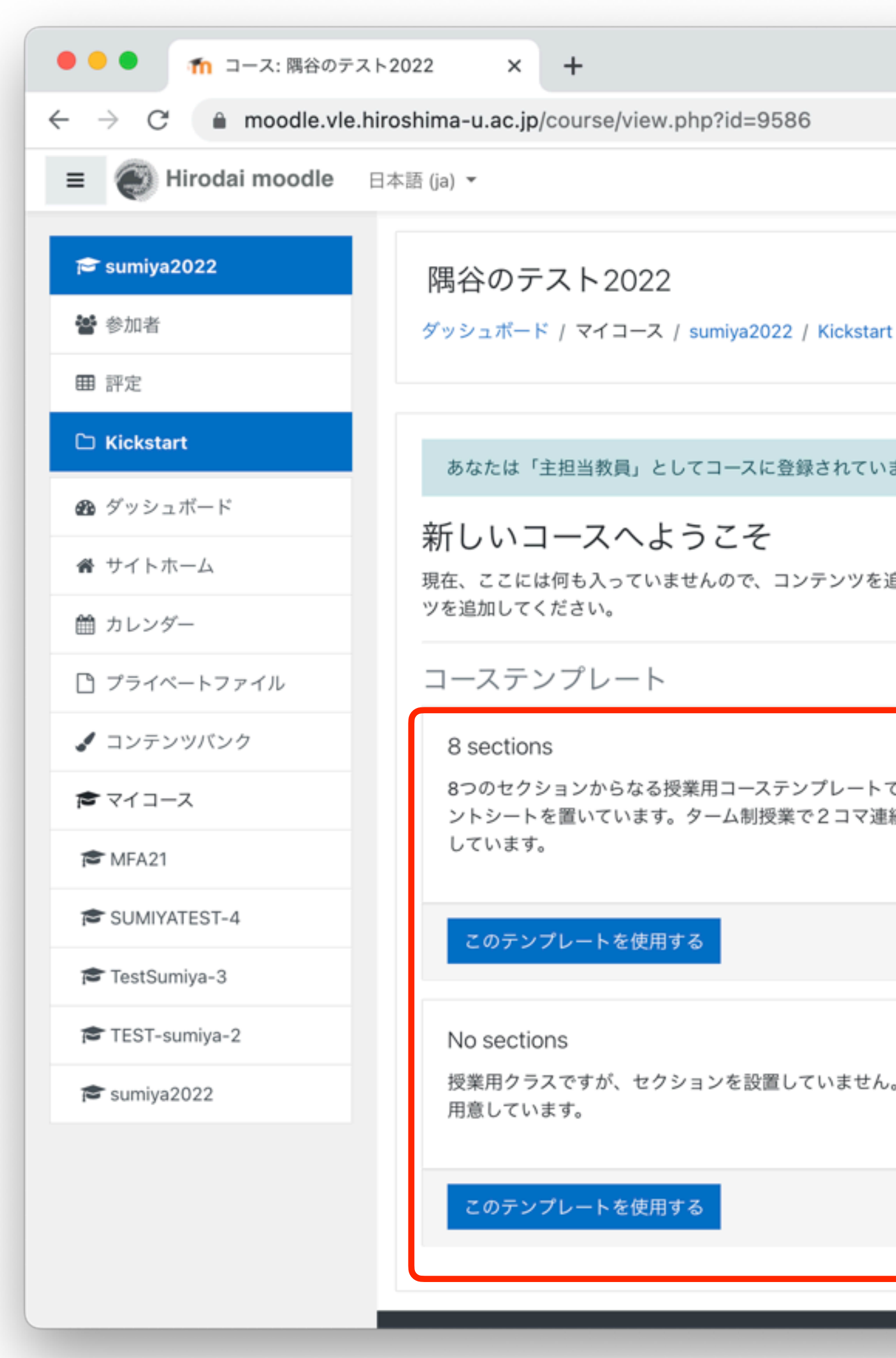

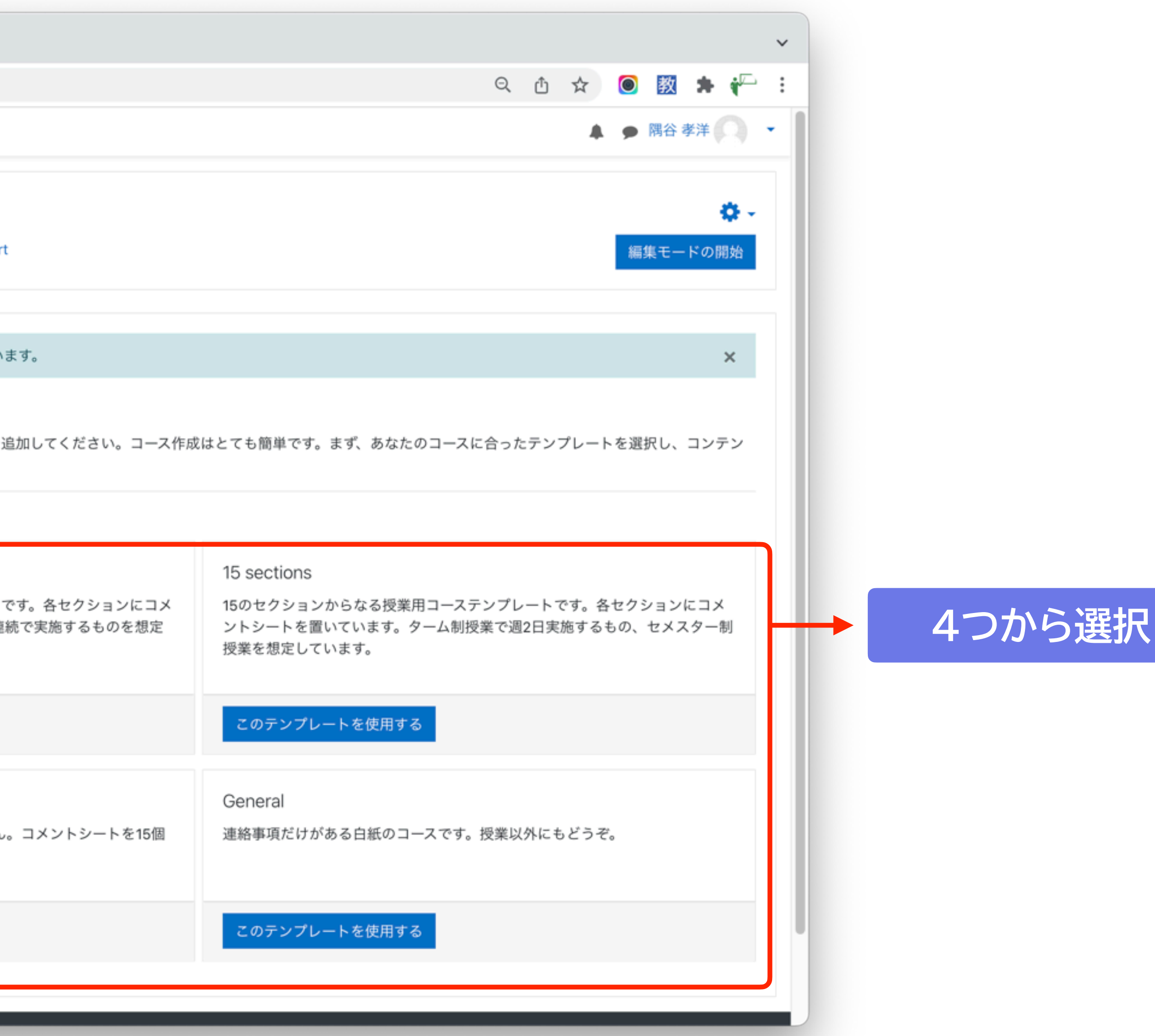

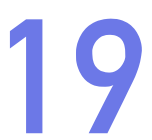

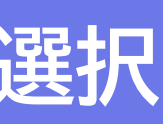

### **4つのコーステンプレート**

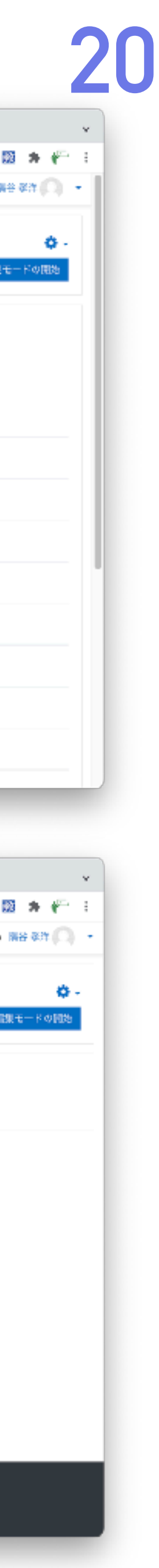

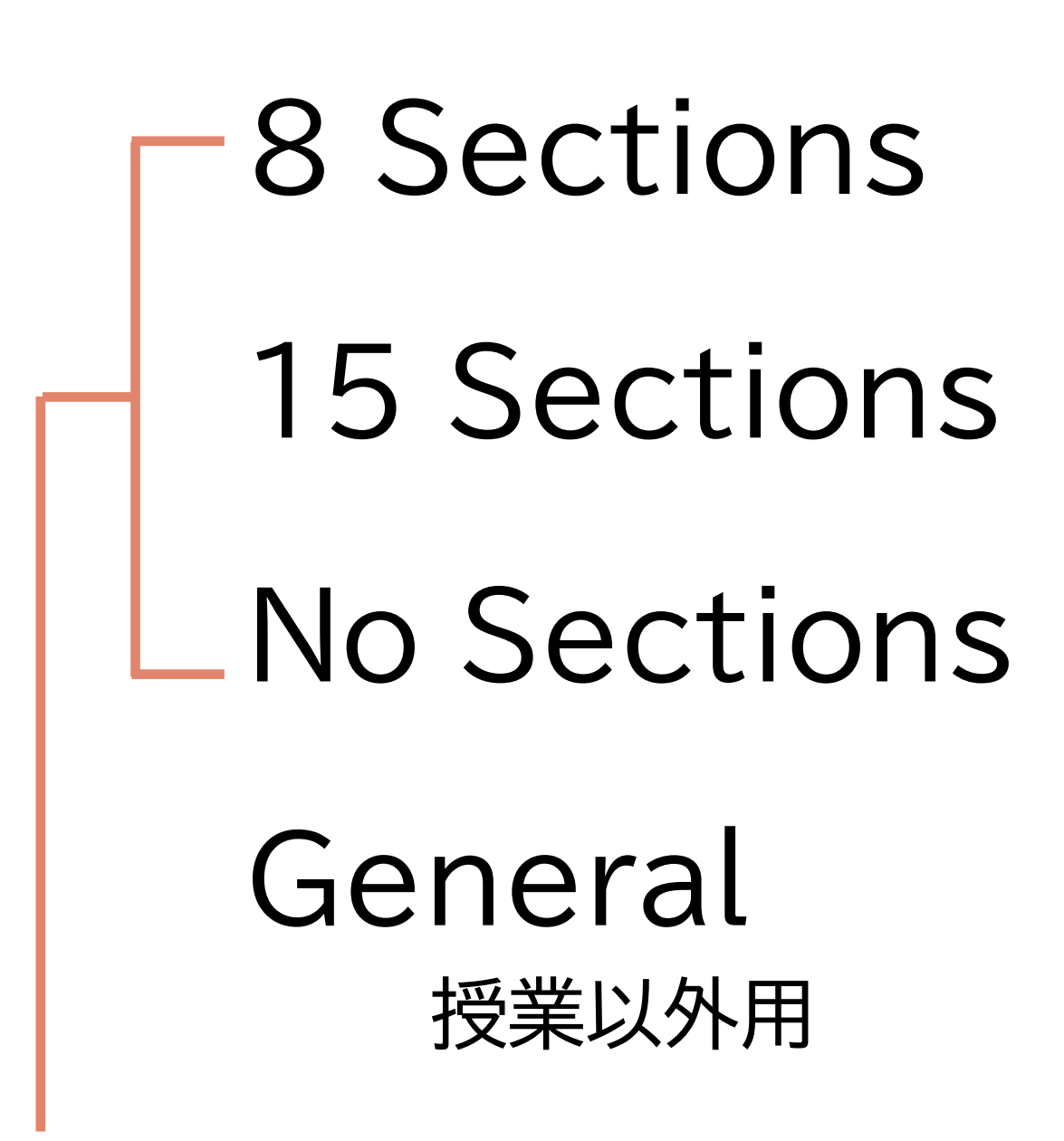

![](_page_19_Picture_6.jpeg)

![](_page_19_Picture_63.jpeg)

![](_page_19_Picture_8.jpeg)

![](_page_19_Picture_9.jpeg)

![](_page_19_Picture_64.jpeg)

授業用

コメントシートつき

![](_page_19_Picture_65.jpeg)

![](_page_19_Picture_66.jpeg)

### **コース参加者名簿の確認と、登録、コースロール**

### ▶ 名簿確認

## ✓ [ (該当コース) - 左メニュー - 参加者 ] ▶ 登録(二箇所あります)

- ✓ [ (該当コース) 左メニュー 参加者 ユーザを登録する ] **ローカルアカウントの登録**
- ✓ [ 画面右上氏名 プリファレンス コースの管理 (該当コースの)学生登録 ]

# ▶ 学生以外のコースロール

#### 1. 主担当教員

2. 副担当教員、世話教員、学生支援担当職員、TA **1 ー「コースの削除」**

3. TA(作成補助) | 3-「学生データ、提出物などへのアクセス」

![](_page_20_Picture_13.jpeg)

**主に学生の登録**

✓ [ (該当コース) - 左メニュー - 参加者 - ユーザを登録する ] のリストで設定

### **ローカルアカウント作成**

# ▶ [ 右上氏名 - プリファレンス - ローカルアカウントの管理 ]

- ▶ [ ローカルアカウントの作成 ]
- ▶ 「メールアドレス」は通知に利用
- ▶ 「初期メールアドレス」はm365連 携に利用

![](_page_21_Picture_49.jpeg)

![](_page_21_Picture_6.jpeg)

![](_page_21_Picture_50.jpeg)

![](_page_22_Picture_0.jpeg)

![](_page_23_Picture_0.jpeg)

![](_page_23_Figure_1.jpeg)

![](_page_23_Picture_73.jpeg)

![](_page_23_Picture_3.jpeg)

![](_page_23_Picture_4.jpeg)

![](_page_24_Picture_0.jpeg)

# ▶ フォーラム(掲示板)機能を利用(強制購読、返信不可モード)

# ▶ 購読→投稿の30分後にメールで配信される

◆ '隅谷のテスト2022' コースに戻る

連絡事項

コース登録者向けのお知らせを掲載します。投稿したものは、自動的に電子メールでも配信されます。

新しいトピックを追加する

ディスカッション↓

☆ 初回授業

ジャンプ …

![](_page_24_Picture_11.jpeg)

![](_page_24_Figure_10.jpeg)

![](_page_25_Picture_0.jpeg)

![](_page_25_Picture_12.jpeg)

![](_page_25_Picture_3.jpeg)

![](_page_25_Picture_4.jpeg)

# **セクション≒Bb9のフォルダ(少し違う) 27**

![](_page_26_Picture_72.jpeg)

![](_page_26_Figure_2.jpeg)

![](_page_26_Picture_3.jpeg)

# **セクションに項目を置く 28**

![](_page_27_Figure_1.jpeg)

リソース:学生が閲覧するのみのもの サブセクション:moodleの拡張機能(入ってない大学もある)

![](_page_27_Picture_121.jpeg)

![](_page_27_Picture_5.jpeg)

![](_page_27_Picture_6.jpeg)

![](_page_27_Figure_7.jpeg)

### **リソース(=教員から提供する資料など)**

- ✓ セクションにドラッグすることで簡単に配置できる ✓ データなどは「ダウンロード強制」もできる ‣ ラベル
	- √ セクションに直接情報表示

![](_page_28_Picture_4.jpeg)

 $\blacktriangleright \wedge^{\circ} - \frac{1}{2}$ 

‣ ファイル

![](_page_28_Picture_11.jpeg)

- ✓ タイトルクリックで情報表示
- ✓ Stream動画の埋め込みに使える

### ‣ URL

✓ Bb9とちがって、クリックの記録が残る

#### **活動(=提出、議論など、学生の参加があるもの)**

‣ 小テスト

15種類の質問タイプが使えるオンラインテスト ✓ プラグインで質問タイプが増やせる

![](_page_29_Picture_3.jpeg)

- ✓ ファイル形式やファイル数など細かい制限が可能
- ✓ PDFで提出したものであれば、赤入れをして返却 できる。一括ダウンロードして赤入れしたものを、 一括で戻して学生に返却可能

![](_page_29_Picture_8.jpeg)

![](_page_29_Picture_9.jpeg)

![](_page_29_Picture_10.jpeg)

‣ フォーラム 非同期のコミュニケーションツール ✓ 5種類から目的に応じたものを選択可能 ‣ フィードバック 分岐質問も可能なアンケート ✓ 質問タイプは限定的だが、小テストよりも容易 ‣ ワークショップ ✓ 自己/相互評価のための課題 ✓ ルーブリックなどの評価基準を学生に提供可能

#### **「ファイル」を作ってみる 31**

![](_page_30_Figure_1.jpeg)

![](_page_30_Figure_2.jpeg)

![](_page_31_Picture_0.jpeg)

### ▶ 単純な表示·非表示

![](_page_31_Picture_5.jpeg)

![](_page_31_Picture_6.jpeg)

![](_page_31_Figure_2.jpeg)

# ▶ 公開日時などの設定

![](_page_31_Figure_4.jpeg)

#### **利用制限(Bb9との違い)**

### ▶ 複雑な条件を自由に記述できる

- ✓ やや込み入った操作になるが、not, and, or が自由に使える
- ▶ 「利用制限」≠「可視性の制御」
	- ✓ を変更することで、可視性の制御に変更できる

![](_page_32_Picture_8.jpeg)

### **具体的な操作方法は、support.vle もご覧ください** ストトトリ bight1757Alon bappor arric しこ*見* いここい

![](_page_33_Picture_1.jpeg)

#### [https://support.vle.hiroshima-u.ac.jp](https://moodle.vle.hiroshima-u.ac.jp)

![](_page_33_Picture_3.jpeg)

![](_page_33_Picture_4.jpeg)

最近の変更 メディアマネージャー サイトマップ

トレース: start · mdl

![](_page_33_Picture_9.jpeg)

#### 利用できるアカウント

以下の3つが利用できます。

- = 広大ID
- (メディアセンターの)クラスアカウント
- (moodleだけで使える)ローカルアカウント

主に利用するのは広大IDです。コースを作成したり、学習したりするのには広大IDを使ってください。学外からmoodleを利用するには、 ⑥ 多要 素認証の設定が必要ですのでご注意ください。

メディアセンターが発行するクラスアカウントは、講習会などで広大IDのない学外者が一時的 <sup>1)</sup>にmoodleを利用したい時に使います。講習会を 開催する教職員が、メディアセンターのWebサイトで必要な数のクラスアカウントを取得してください。

■ ⑤ クラスアカウントとゲストアカウントの取得方法 (メディアセンターホームページ)

コース作成者が、コース受講者としてコースの動作を確認したい時などには、ローカルアカウントが使えます。ローカルアカウントはmoodleの 中で作ることができます<sup>2)</sup>。

■ ⑥ ローカルアカウントの作成 (moodleへのログインが必要)

#### コース

「もみじ」に登録されている授業に対応して、moodleのコースが自動的に作成 <sup>3)</sup>されます。

■ 授業用コースの自動作成 (TBA)

授業とは別にコースを作成したい場合は、moodleの中でコースを作ることができます <sup>4)</sup>。

■ © コースの作成 (moodleへのログインが必要)

使い方 イ<br>2020年3月にオンライン講習会を行います。録画もありますのでご参照ください。 ▪ 品教職員むけスタートアップマニュアル (PDF 6.7MB)

![](_page_33_Picture_26.jpeg)

![](_page_33_Picture_27.jpeg)

![](_page_34_Picture_0.jpeg)

![](_page_34_Figure_1.jpeg)

授業支援システムの使い方・トラブル:<https://www.media.hiroshima-u.ac.jp/helpdesk> (内線: 東広島4679/IMC eラーニング支援室)

![](_page_34_Picture_5.jpeg)